Register your product and get support at

# www.philips.com/welcome

46PFL76x5H 42PFL76x5C 42PFL76x5H 40PFL76x5H 37PFL76x5H 37PFL75x5H 32PFL76x5C 32PFL76x5H

EN User Manual

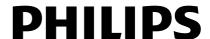

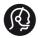

### **Contact information**

België/ Belgique

0800 80 190 Gratis/Gratuit

□ CHAT www.philips.com/support

България

00800 11 544 24

Česká republika

800 142 840 Bezplatný hovor

Danmark

Deutschland

0800 000 7520 (kostenfrei)

CHAT www.philips.com/support

Ελλάδα

0 0800 3122 1280 Κλήση χωρίς χρέωση

España

900 800 655 Teléfono local gratuito solamente para clientes en España 

☐ CHAT www.philips.com/support

Estonia

8000100288 kohalik kõne tariifi

France

0805 025 510 numéro sans frais 

☐ CHAT www.philips.com/support

Hrvatska

0800 222778 free

Ireland

South: 1 800 7445477 North: 0 800 331 6015

Italia

800 088774 Numero Verde

Казакстан

+7 727 250 66 17 local

Latvia

80002794 local

Lithuania

880030483 local

Luxemburg/Luxembourg

080026550

Ortsgespräch/Appel local

Magyarország

06 80 018 189 Ingyenes hívás

Nederland

0800 023 0076 Gratis nummer

Norge

22 70 81 11 Lokalsamtale

Österreich

0800 180 016

Polska

00800 3111 318

Portugal

0800 780 902 Chamada Grátis

Россия

(495) 961 1111 8800 200 0880

(бесплатный звонок по России)

România

0800-894910 Apel gratuit 0318107125 Apel local

Србија

+381 114 440 841 Lokalni poziv

Slovensko

0800 004537 Bezplatný hovor

Slovenija

600 744 5477 lokalni klic

Sverige

08 5792 9100 Lokalsamtal

Suisse/Schweiz/Svizzera

0800 002 050

Schweizer Festnetztarif/Tarif réseau fixe France

Suomi

09 2311 3415 paikallispuhelu

Türkiye

444 7 445

United Kingdom 0800 331 6015 Toll Free

Українська

0-800-500-697

This information is correct at the time of print. For updated information, see www.philips.com/support.

# **Contents**

| 1 | Get started                                                                                                    | 3                                                         |
|---|----------------------------------------------------------------------------------------------------|-----------------------------------------------------------|
| 2 | TV Tour Important Position the TV Product highlights Access more information Use your TV                                                                                                 | 3<br>8<br>11<br>12<br>13<br><b>14</b>                     |
|   | Overview Side controls and indicators Remote control Basic TV menus Watch TV Watch a connected device Use Ambilight Enjoy Net TV                                                         | 14<br>14<br>14<br>16<br>18<br>20<br>21<br>22              |
| 3 | Use more of your TV                                                                                                    | 27                                                        |
|   | Use teletext Favorite channels Use EPG Use timers and locks Use subtitles Access multimedia Use Scenea Universal access                                                                  | 27<br>28<br>28<br>28<br>29<br>30<br>31<br>32              |
| 4 | Setup the TV                                                                                                    | 33                                                        |
| 5 | Change picture and sound settings Change channel settings Install channels Change language settings Setup network Change other settings Update software Reinstall the TV  Connect the TV | 33<br>35<br>36<br>37<br>38<br>42<br>43<br>44<br><b>45</b> |
| 3 |                                                                                                    |                                                           |
|   | First connections About cables TV connectors overview Connect devices Connect more devices Use Philips EasyLink Use a CAM Insert SD card                                                 | 45<br>47<br>48<br>54<br>58<br>61<br>62                    |

| 6 | Troubleshooting                                                               | 63                   |
|---|-------------------------------------------------------------------------------|----------------------|
|   | Contact us                                                                    | 63                   |
|   | General TV issues                                                             | 63                   |
|   | TV channel issues                                                             | 63                   |
|   | Picture issues                                                                | 63                   |
|   | Sound issues                                                                  | 64                   |
|   | HDMI connection issues                                                        | 64                   |
|   | USB connection issues                                                         | 65                   |
|   | Network connection issues                                                     | 65                   |
|   |                                                                               |                      |
| 7 | Technical data                                                                | 66                   |
| 7 | Technical data  Overview                                                      | <b>66</b>            |
| 7 |                                                                               |                      |
| 7 | Overview                                                                      | 66                   |
| 7 | Overview Power and reception                                                  | 66<br>66             |
| 7 | Overview Power and reception Display and sound                                | 66<br>66<br>66       |
| 7 | Overview Power and reception Display and sound Display resolutions            | 66<br>66<br>66       |
| 7 | Overview Power and reception Display and sound Display resolutions Multimedia | 66<br>66<br>66<br>66 |

2

## 1 Get started

### TV Tour

#### The remote control

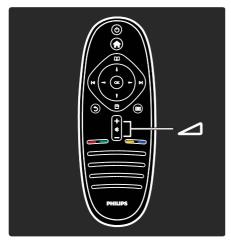

To adjust the volume.

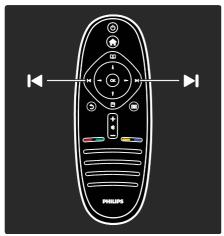

To switch TV channels.

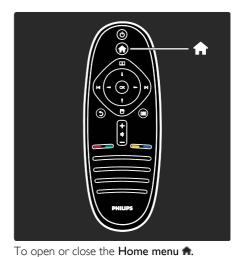

In the Home menu, you can access connected devices, picture and sound settings, and other useful features.

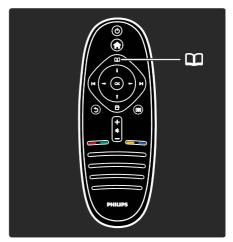

To open or close the **Browse menu** ...

In the Browse menu, you can access Teletext, the channel list, or the electronic Program Guide (EPG)\*.

\*EPG is not available in all countries.

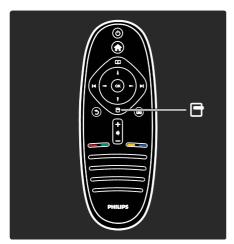

To open or close the **Options menu ∃**.

Options menus offer convenient settings related to what is on-screen.

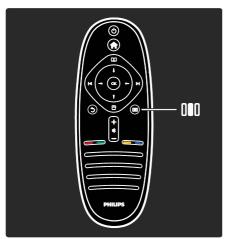

To open or close the **Experience menu IIII.** In the Experience menu, you can access a range of frequently used settings.

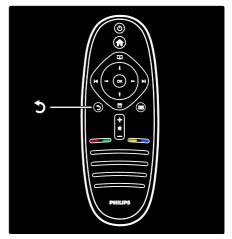

Back 5.

To return to the previous TV channel or menu. Press and hold to return to watching TV.

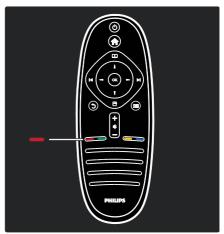

#### Red

To select the red option, access digital Interactive TV services\*, or watch TV demonstration clips.

\*Available on certain models only.

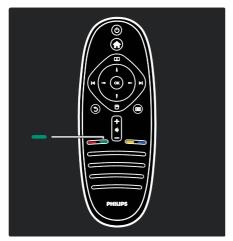

#### Green

To select the green option or the energy-efficient settings.

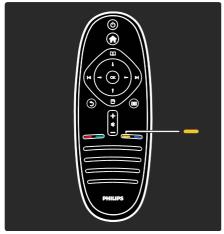

Yellow

To select the yellow option.

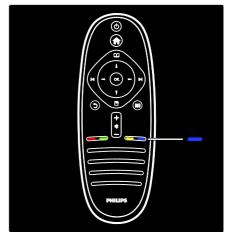

#### Blue

To select the blue option.

Read more about the remote control in Help > Use your TV > Remote control > Overview (Page 14).

Alternatively, find the answer in Search for...

Press ▲ to select the next TV tour.

### The TV menus

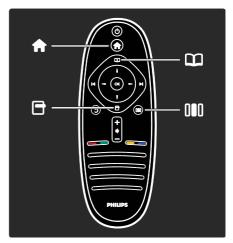

Let's learn more about these frequently used menus:

- the Home menu n
- the Browse menu 🕮
- the **Options menu**
- the Experience menu [][]

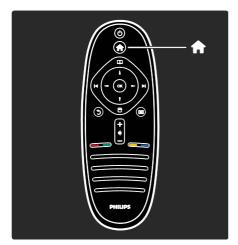

In the **Home menu 1**, you can select the source to watch, such as a TV channel, or movies from a connected DVD player or USB flash drive. You can also add a new device or access the **[Setup]** menu for more settings.

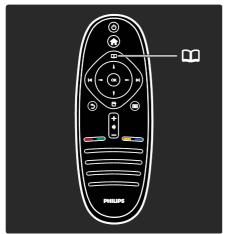

In the **Browse Menu**, you can access Teletext, the channel list, or the electronic Program Guide (EPG)\*.

\*EPG is not available in all countries.

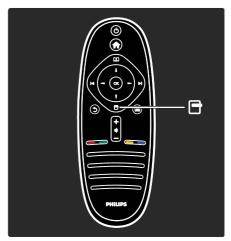

In the **Options menu**  $\square$ , you can select settings related to what is shown on screen. For example, while you watch a channel, you can mark it as a favorite.

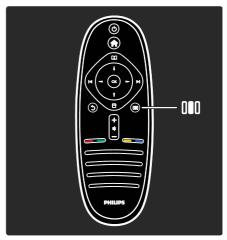

In the **Experience menu III**, you can quickly adjust Ambilight\*, picture, and sound settings.

You can select the ideal picture setting for movies, games, or music. Or you can change the picture format of the on-screen image. You can even change the surround settings for the TV speakers.

\*Available on certain models only.

You can also find the answer in Search for...

Press A to select the next TV tour.

#### Connect devices

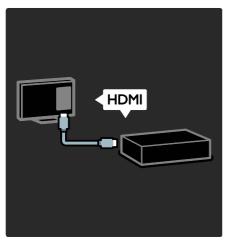

Connect DVD players, Blu-ray Disc players, or game consoles through HDMI.

The HDMI connection offers the best picture and sound quality.

If you connect a device to this TV, access the Home menu to add it.

Press > [Add your devices], then follow the on-screen instructions. Ensure that you select the correct TV connector which the device is connected to. Read more in Help > Use your TV > Basic TV Menus > Add your devices (Page 17).

If you connect an EasyLink (HDMI-CEC) compliant device to the TV, it is automatically added to the Home menu.

Access the Home menu and select the newly added device icon. Read more in Help > Connect the TV> Use Philips EasyLink (Page 58).

In Help > Connect the TV (Page 45), you can learn to connect the most common devices through illustrations, for example:

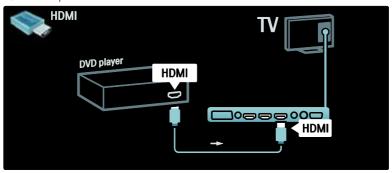

### High Definition TV

You can watch High Definition (HD) programs in HD picture quality.

If you watch non-HD programs, the picture quality will be similar to non-HD TVs.

Your TV can display HD video content from:

- a Blu-ray disc player, connected with a HDMI cable, playing a Blu-ray disc
- an upscaling DVD player, connected with a HDMI cable, playing a DVD disc
- an over-the-air HD broadcaster (DVB-T MPEG4)

- a digital HD receiver, connected with an HDMI cable, playing HD content from a cable or satellite operator
- a HD channel on your DVB-C network
- a HD game console (for example, X-Box 360 or PlayStation 3), connected with an HDMI cable, playing a HD game

#### HD video clip

To experience the stunning sharpness and picture quality of HD TV, you can watch the High Definition video clip from the Home menu. Press > [Setup] > [Watch demos] (on the second page of the setup menu).

Contact your dealer for more information. Go to <a href="https://www.philips.com/support">www.philips.com/support</a> to find FAQs that list the HD channels or providers in your country.

#### Network and Net TV

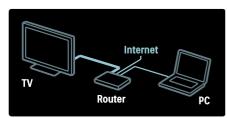

#### Network\*

When you connect your TV to your home network, you can play music, photo and video from a computer or other media server on the same network.

Read more in Help > Setup the TV > Setup Network (Page 38).

\*Available on certain models only.

#### Net TV\*

When the connected PC network is connected to the Internet, you can connect your TV to **Net TV**. Net TV offers movies, pictures, music, and much more. Read more in **Help > Use your TV > Enjoy Net TV** (Page 22).

\*Available on certain models only.

### **Important**

### Congratulations

Congratulations on your purchase, and welcome to Philips! To fully benefit from the support that Philips offers, register your TV at <a href="https://www.philips.com/welcome">www.philips.com/welcome</a>.

### Safety

Read and understand all instructions before you use your TV. If damage is caused by failure to follow instructions, the warranty does not apply.

#### Risk of electric shock or fire!

Never expose the TV to rain or water. Never place liquid containers, such as vases, near the TV. If liquids are spilt on or into the TV, disconnect the TV from the power outlet immediately. Contact Philips Consumer Care to have the TV checked before use.

- Never insert objects into the ventilation slots or other openings on the TV.
- When the TV is swivelled ensure that no strain is exerted on the power cord.
   Strain on the power cord can loosen connections and cause arcing.
- Never place the TV, remote control or batteries near naked flames or other heat sources, including direct sunlight. To prevent the spread of fire, keep candles or other flames away from the TV, remote control and batteries at all times.

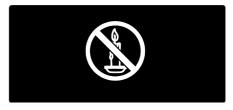

#### Risk of short circuit or fire!

- Never expose the remote control or batteries to rain, water or excessive heat.
- Avoid force coming onto power plugs. Loose power plugs can cause arcing or fire

#### Risk of injury or damage to the TV!

- Two people are required to lift and carry a TV that weighs more than 25kg/55lbs.
- When stand mounting the TV, use only the supplied stand. Secure the stand to the TV tightly. Place the TV on a flat, level surface that can support the combined weight of the TV and the stand

- When wall mounting the TV, use only a wall mount that can support the weight of the TV. Secure the wall mount to a wall that can support the combined weight of the TV and wall mount. Koninklijke Philips Electronics N.V. bears no responsibility for improper wall mounting that results in accident, injury or damage.
- Before you connect the TV to the power outlet, ensure that the power voltage matches the value printed on the back of the TV. Never connect the TV to the power outlet if the voltage is different.

#### Risk of injury to children!

Follow these precautions to prevent the TV from toppling over and causing injury to children:

- Never place the TV on a surface covered by a cloth or other material that can be pulled away.
- Ensure that no part of the TV hangs over the edge of the mounting surface.
- Never place the TV on tall furniture, such as a bookcase, without anchoring both the furniture and TV to the wall or a suitable support.
- Educate children about the dangers of climbing on furniture to reach the TV.

#### Risk of overheating!

 Never install the TV in a confined space. Always leave a space of at least 4 inches around the TV for ventilation. Ensure curtains or other objects never cover the ventilation slots on the TV.

#### Risk of injury, fire or power cord damage!

- Never place the TV or any objects on the power cord.
- To easily disconnect the TV power cord from the power outlet, ensure that you have full access to the power cord at all times.
- When you disconnect the power cord, always pull the plug, never the cable.

 Disconnect the TV from the power outlet and aerial before lightning storms. During lightning storms, never touch any part of the TV, power cord or aerial cable.

#### Risk of hearing damage!

Avoid using earphones or headphones at high volumes or for prolonged periods of time

#### Low temperatures

If the TV is transported in temperatures below 5°C/41°F, unpack the TV and wait until the TV temperature matches room temperature before connecting the TV to the power outlet.

#### Screen care

- Risk of damage to the TV screen! Never touch, push, rub or strike the screen with any object.
- Unplug the TV before cleaning.
- Clean the TV and frame with a soft damp cloth. Never use substances such as alcohol, chemicals or household cleaners on the TV
- To avoid deformations and color fading, wipe off water drops as soon as possible.
- Avoid stationary images as much as possible. Stationary images are images that remain onscreen for extended periods of time. Stationary images include onscreen menus, black bars, time displays, etc. If you must use stationary images, reduce screen contrast and brightness to avoid screen damage.

### End of use

Your product is designed and manufactured with high quality materials and components, which can be recycled and reused.

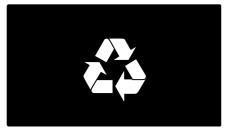

When this crossed-out wheeled bin symbol is attached to a product it means that the product is covered by the European Directive 2002/96/EC. Please inform yourself about the local separate collection system for electrical and electronic products.

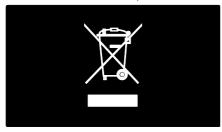

Please act according to your local rules and do not dispose of your old products with your normal household waste. Correct disposal of your old product helps to prevent potential negative consequences for the environment and human health.

Your product contains batteries covered by the European Directive 2006/66/EC, which cannot be disposed with normal household waste. Please inform yourself about the local rules on separate collection of batteries because correct disposal helps to prevent negative consequences for the environmental and human health.

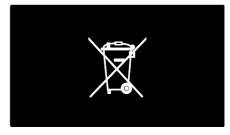

#### **Environmental efforts**

This TV has been awarded the European Union Ecolabel for its environmental qualities.

A TV that is awarded the Ecolabel, contains energy efficient features.

To access energy saving settings whilst watching TV, press the **green** button on the remote control.

These energy efficient settings include:

- Energy saving picture settings: To apply a combination of picture settings which reduces energy consumption, press the green button and select [Energy saving] smart setting
- Ambient light sensor: To save energy, the built-in Ambient light sensor lowers the brightness of the TV screen when the surrounding light darkens.
- Mute screen: Turns off the TV display.
   Other functions, including sound, continue to operate normally. 'Muting' the screen saves energy if you just want to listen to audio from the TV.

See Setup the TV > Change other settings > Energy efficient settings (Page 42) for more information.

Built-in energy efficient settings

- Low standby power consumption: The class-leading and highly-advanced power circuitry brings down the power consumption of the TV to an extremely low level, without losing out on the constant standby functionality.
- Dedicated power switch: Completely cut-off power to the TV with the dedicated power switch located on the bottom of the set.
- Advanced power management: The advanced power management of this TV ensures the most efficient use of its energy. To view how your personalized TV settings affect the TV's relative power consumption, press and select [Setup] > [Watch demos] > [Active Control].

We continually focus on lowering the environmental impact of our innovative consumer products. We aim our efforts towards making environmental improvements during manufacturing, including reduction of harmful substances, promoting energy efficient use, end-of-life instructions and product recycling.

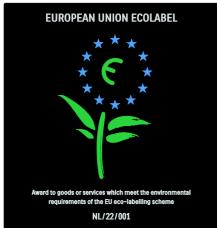

Thanks to our environmental efforts, this TV is awarded the European Ecolabel.

Find detailed information on standby energy consumption, warranty policy, spare parts and recycling of this TV at the Philips website for your country at <a href="https://www.philips.com">www.philips.com</a>.

#### Information on end of use

Inform yourself on the correct disposal of this TV and batteries, see **Get started > Important > End of use** (Page 10).

#### Use a Kensington lock

Your TV is equipped with a Kensington security slot on the bottom of the TV. Purchase a Kensington anti-theft lock (not supplied) to secure the TV.

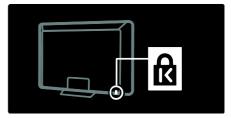

### Position the TV

### Wall mount

To mount the TV, purchase a Philips TV mount or a compatible TV mount. Check your TV screen size and match it against the list for the type of wall mount to purchase:

32 inches/81cm: 200mm × 300mm, M6 37 inches/94cm: 200mm × 200mm, M6 40 inches/102cm: 200mm × 200mm, M6 42 inches/107cm: 200mm × 200mm, M6 46 inches/117cm: 300mm × 300mm, M8

Warning: Follow all instructions provided with the TV mount. Koninklijke Philips Electronics N.V. bears no responsibility for improper TV mounting that results in accident, injury or damage.

To prevent damage to cables and connectors, be sure to leave a clearance of at least 5.5cm/2.2" from the back of the TV.

For 32 inch to 42 inch TVs:

Before you wall mount the TV, determine the correct length of the screw.

You can determine the length of the screw by adding the thickness of your wall mount to the screw length shown in the graphic.

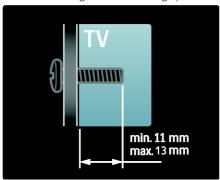

#### For 46 inch TVs:

Before you wall mount the TV, determine the correct length of the screw.

You can determine the length of the screw by adding the thickness of your wall mount to the screw length shown in the graphic.

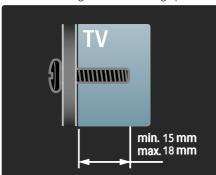

#### **Placement**

- Before positioning the TV, read all safety precautions. See Get Started > Important > Safety (Page 8).
- Position the TV where light does not shine directly on the screen.
- The ideal distance to watch TV from, is three times its diagonal screen size. For example, if the diagonal screen size of the TV is 116cm/46", the ideal viewing distance is ~3.5m/~138" from the front of the screen.

- While seated, your eyes should be level with the center of the screen.
- For best Ambilight effect, position the TV 25 cm away from the wall.

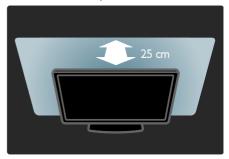

### Product highlights

### Full HD LCD display

This TV is equipped with a full High-Definition (HD) LCD display, supporting the maximum HD resolution of 1920x1080p. This display offers a brilliant flicker-free progressive scan picture with optimum brightness and superb colours.

The LED backlight of the display offers exceptional picture contrast with exceptional energy saving.

### Ambilight

Ambilight is the lighting technology that emanates from the back of the television onto the wall. This innovative technology automatically adjusts the colour and brightness of the light to match the TV picture.

This creates an unprecedented improvement in viewing experience. The light also reduces eyestrain thus providing a more relaxing viewing experience.

See Use your TV > Use Ambilight (Page 21).

FN

### Digital TV

In addition to normal analog TV broadcasts, your TV can receive digital terrestrial (DVB-T) broadcasts. Where available, your TV can also receive digital cable (DVB-C) and digital radio broadcast.

DVB (Digital Video Broadcasting) gives you better picture and better sound quality. Some broadcasters also have several audio (speech) and/or teletext languages available with digital broadcast.

### Programme guide (EPG)

Electronic Program Guide (EPG) is an onscreen guide available for digital channels. EPG allows you to:

- View a list of digital programs being broadcast
- View upcoming programs
- Group programs by genre
- Set reminders when programs start
- Set up preferred EPG channels

#### Notes:

- EPG is not available in all countries.
- For more information on EPG, see Use more of your TV > Use EPG (Page 28).

#### Net TV

Net TV allows you to enjoy movies, music and other infotainment from the Internet directly on your TV screen. See **Use your TV > Enjoy Net TV** (Page 22).

To enjoy Net TV, you must connect the TV to a network. See Setup the TV > Set up network (Page 38).

#### Video store

The Philips Video store gives you access to a wide range of high-quality movies that you can watch directly on your TV.

See Use your TV > Enjoy Net TV > Video stores (Page 25).

#### Multimedia

View or play your own multimedia files (such as photos, music and videos) from the USB connection on the side of the TV, or directly from your PC.

See Use more of your TV > Access multimedia (Page 30).

### Access more information

#### On-screen

You are reading the on-screen user manual. This manual contains all of the information you need to install and use this TV. Access the user manual by selecting [Help] in the home menu.

Before carrying out instructions, temporarily close the user manual by pressing • on the remote control. Open to the same page in the user manual by selecting [Help] in the home menu.

#### On the Internet

A printable PDF version of this user manual is available on the Internet. It contains the latest information and detailed feature explanations not covered by this on-screen user manual.

Access the PDF as well as other product information, including FAQs and firmware upgrades at <a href="https://www.philips.com/support">www.philips.com/support</a>.

# 2 Use your TV

### Overview

This section gives you an overview of commonly used TV controls and functions.

### Side controls and indicators

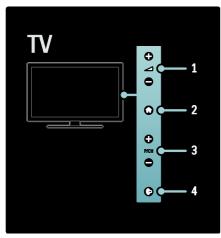

- 1. +/-: Increases or decreases volume. In home menu, these buttons allow you to move horizontally.
- 2. A: Accesses the home menu. Press again to launch an activity in home menu.
- 3. P/CH +/-: Switches to the next or previous channel. In home menu, these buttons allow you to move vertically.
- **4.** (Ambilight): Switches Ambilight on or off. During TV standby, switches lounge light on or off.

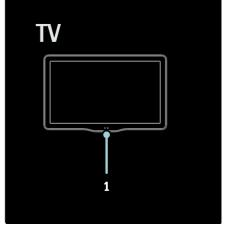

1. Ambient sensor/ remote control sensor.

### Remote control

#### Overview

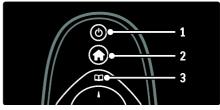

- **1. (Standby)**: Switches the TV to standby if it is on. Switches on the TV if it is in standby.
- 2. (Home): Accesses the home menu.
- 3. 

  (Browse): Accesses the browse menu to select TV channel list, the Electronic Program Guide and teletext.

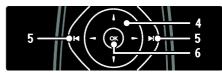

- **4.** ▲ ▼ ◀ ▶ (Navigation buttons): Navigates menus and selects items.
- **5.11 In (Previous/Next**): Switches channels. Also, skips through pages of a menu, and between tracks, albums or folders.
- 6. OK: Confirms an entry or selection.

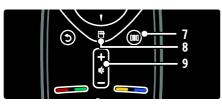

- **7. III** (Experience): Accesses the experience menu.
- **8.**  $\square$  (Options): Accesses options for the current activity or selection.
- **9.** +/- (Volume) and **♦** (Mute): Increases or decreases volume; mutes or restores audio.

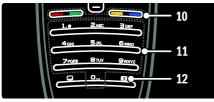

- **10. Color buttons**: Selects tasks or options. Not supported in MHEG mode.
- **11. 0-9** (Numeric buttons): Selects a channel or setting.
- **12. (Picture format)**: Selects a picture format.

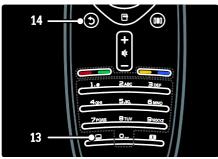

- **13. (Subtitle)**: \*Enables or disables subtitles.
- **14. •** (**Back**): \*Returns to a previous menu screen. Press and hold to return to watching TV
- \*Not supported in MHEG mode.

#### **Batteries**

Open the battery cover on the back of the remote control to insert the batteries (Type AAA-LR03-1.5V or Type CR2032-3V).

Make sure the + and - ends of the batteries line up correctly (+ and - are marked inside).

Remove the batteries if you are not using the remote control for a long time. Dispose of batteries according to the end of use directives. Read **Get started > Important > End of use** (Page 10).

Refers to the following for the location of the different battery compartments:

For remote control with AAA batteries (end to end):

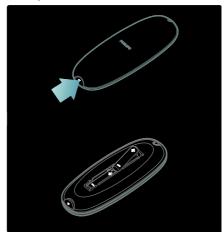

For remote control with AAA batteries (side by side):

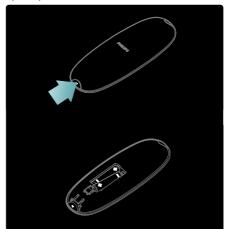

For remote control with coin cell batteries:

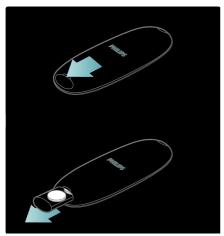

#### On-screen remote control

**Note**: Available if the connected device is HDMI-CEC compliant.

An On-Screen Remote Control (OSRC) gives you easy access to commonly used functions. The on-screen buttons available differ depending on your TV setup and features of the connected HDMI-CEC device.

#### To access the OSRC

- 1. While watching TV or a connected device, press **=**.
- 2. Select [Show device keys], then press OK.
- 3. Use the **Navigation buttons** and **OK** to select and use an on-screen button.

### Basic TV menus

#### Home

The home menu gives you easy access to connected devices, picture and sound settings, and other useful features.

- 1. Press 🛖.
- 2. Select an item in the home menu, then press **OK** to access the menu.
- 3. To exit the home menu, press 🍙 or 🕽.

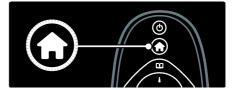

To start an activity, highlight the desired item with the **Navigation buttons** and press **OK**:

- [Help] Accesses the electronic user manual
- [Watch TV] Switches back to the antenna source if another source is selected.
- [Browse USB] If a USB storage device is connected, accesses the content browser.
- **[Browse PC]** Accesses the content browser of the connected PC network.
- [Browse Net TV] Accesses Net TV.
- [Scenea] Switches to the Scenea wallpaper.
- [Add your devices] Adds new devices to the home menu.
- [Setup] Accesses menus that allow you to change picture, sound and TV settings.

#### **Browse**

The browse menu gives you easy access to:

- Electronic program guide
- TV channel list
- Teletext

To access the browse menu, while watching TV, press  $\blacksquare$ .

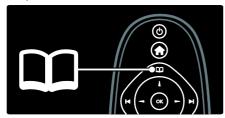

- 1. Press the **Navigation buttons** to select an item:
- [Programme guide]: Accesses the Electronic Program Guide.
- [Channel list]: Accesses the TV channel list.
- [Text]: Accesses teletext.
- 2. Press **OK** to confirm your choice.

### Experience

Press III to access the experience menu, which provides a range of frequently-used settings.

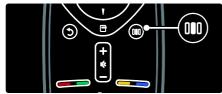

The experience menu gives you easy access to:

- [Ambilight]: Turns Ambilight on or off.
- [Ambilight dynamic]: Adjusts the speed of Ambilight response.
- [Picture format]: Changes the picture format.
- [Smart picture]: Frequently-used picture settings.
- [Smart sound]: Frequently-used sound settings.
- [Speakers]: Configure TV speakers for Philips EasyLink.
- **[Picture shift]**: Adjusts the position of the picture.

#### Channel list

The channel list displays the TV channels and possible radio stations installed on your TV.

- 1. While watching TV, press ....
- 2. Select [Channel list], then press OK.
- 3. Select a channel, then press **OK** to access the channel.
- 4. Press to exit the channel list without changing the channel.

### Add your devices

After you connect a device to the TV, add this device in the home menu for easy access.

In the home menu, select [Add your devices], then press OK. Follow the instructions on-screen to add the device to the home menu.

To remove a device from the home menu, select the item, press  $\blacksquare$  and select [Remove this device]. Press OK.

#### Setup

[Setup] in the home menu allows you to change most of the TV settings, including:

- Picture or sound settings
- Installation or update of TV channels
- Update of TV software
- Other special features
- 1. In the home menu, select **[Setup]**, then press **OK**.
- 2. Select an item with the **Navigation buttons**, then press **OK**:
- [Quick picture and sound settings]:
   Guides you through picture and sound settings.
- **[TV settings]**: Advanced picture and sound settings.
- [Search for channels]: Guides you through channel installation.
- [Channel settings]: Advanced channel settings.
- [Connect to network]: Guides you through the connection to your PC network

- [Network settings]: Advanced network settings.
- **[Update software]**: Guides you through an update of the TV software.
- [Software settings]: Advanced TV update settings.
- **[Watch demos]**: Demos of special features available with the TV.

### **Options**

Option menus offer convenient settings related to what is on-screen.

1. Press to see what options are available.

2. To exit, press 🗖 again.

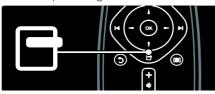

### Watch TV

### Switch on/off or to standby

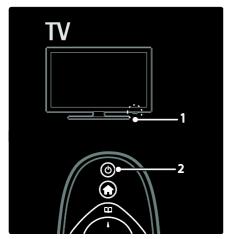

#### To switch on

• If the front LED indicator is off, press the power switch (1) on the bottom of the TV to the ' | ' position.

If the front LED indicator is red, press on the remote control (2).
 Alternatively, switch on the TV from standby by pressing any key on the side of the TV.

#### Notes:

- The front LED indicator does not turn on when the TV is switched on.
- The TV requires some time to start up. During this time, the TV will not respond to the remote control or side controls, This is normal behavior.

#### To switch to standby

Press on the remote control. The front LED indicator switches to red.

#### To switch off

Press the power switch on the bottom of the TV to the 'o' position. The TV switches off.

Though your TV consumes very little power when in standby, energy continues to be consumed. When not in use for an extended period of time, switch off the TV using the power switch on the bottom of the set.

**Tip:** If you cannot locate your remote control and want to switch on the TV from standby, press **P/CH +/-** on the side of the TV.

#### Switch channels

Press I on the remote control or
 P/CH +/- on the side of the TV.

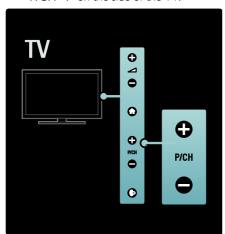

- Press , then select [Channel list] to use the channel list.
- Press 3 to return to the previouslyviewed channel.
- Enter a channel number using the Numeric buttons.

### To view analog or digital channels only

Filter the channel list to access analog or digital channels only.

- 1. In the channel list, press .
- 2. Select [Select list] > [Analogue] or [Digital], then press OK.

Depending on your selection, only digital or analog channels become available.

### Adjust volume

#### To increase or decrease volume

- Press +/- on the remote control.
- Press +/- on the side of the TV.

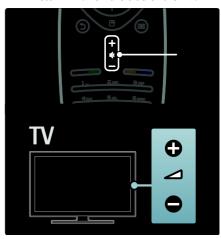

#### To mute or unmute sound

- Press 
   \* to mute the sound.

Use the [Sound] menu to adjust headphone volume. For more information, see Setup the TV > Change picture and sound settings > More sound settings (Page 34).

### Use Smart picture settings

Use the **[Smart picture]** experience menu to access frequently-used picture settings.

- 1. While watching TV, press III.
- 2. Select **[Smart picture]**, then select one of the following settings:
- [Personal]: Sets the TV to your personal preferences set in the [Picture] menus in [Setup].
- **[Vivid]**: Rich and dynamic settings, ideal for daylight use.
- [Natural]: A natural picture setting.
- [Cinema]: Ideal settings for watching movies.
- [Game]: Ideal settings for gaming.
- **[Energy saving]**: The most energy conscious settings.

- [Standard]: Adjusts picture settings to suit most environments and types of video. Factory default settings.
- [Photo]: Ideal settings for viewing photos.
- [Custom]: Allows you to customize and store personal picture settings.
- 3. Press **OK** to confirm your choice.
- 4. Press > to exit.

### Use Smart sound settings

Use the [Smart sound] experience menu to access frequently-used sound settings.

- 1. While watching TV, press III.
- 2. Select **[Smart sound]**, then select one of the following settings:
- [Personal]: Sets the TV to your personal preferences set in the [Sound] menus in [Setup].
- [Standard]: Adjusts sound settings to suit most environments and types of audio.
- [News]: Applies sound settings ideally suited for spoken audio, such as the news.
- [Movie]: Applies sound settings ideally suited for movies.
- **[Game]**: Ideal settings for gaming.
- [Drama]: Applies sound settings ideally suited for drama.
- **[Sports]**: Applies sound settings ideally suited for sports.
- 3. Press **OK** to confirm your choice.
- 4. Press > to exit.

### Change picture format

Change the picture format to suit your viewing experience.

- 1. Press III.
- 2. Select a picture format, then press **OK** to confirm.

**Note:** You can access picture formats via the experience menu **[]** and the **[Setup]** menu.

The following picture formats can be selected:

- [Auto fill]: Adjusts the picture to fill the screen (subtitles remain visible).
   Recommended for minimal screen distortion but not for HD or PC.
- [Auto zoom]: Enlarges the picture to fill the screen. Recommended for minimal screen distortion but not for HD or PC.
- [Super zoom]: Removes the black bars on the sides of 4:3 broadcasts. Not recommended for HD or PC.
- [Movie expand 16:9]: Scales the classic 4:3 format to 16:9. Not recommended for HD or PC.
- **[Wide screen]**: Stretches the classic 4:3 format to 16:9.
- [Unscaled]: Provides maximum detail for PC. Only available when [PC mode] is enabled in the [Picture] menu.

#### Notes:

 Depending on the picture source, some picture formats are not available and will not be seen on-screen.

### Watch a connected device

#### Add new device

#### Notes:

- Before watching a connected device, you must add it to the home menu.
- HDMI ARC compliant devices connected to the HDMI ARC connector on the TV are automatically added to the home menu.
- 1. Connect and switch on the device.
- 2. Press 🖈.
- 3. Select [Add your devices], then press OK. Follow the on-screen instructions.

#### Watch connected device

- 1 Press 🏚
- 2. Select the device from the home menu.
- 3. Press **OK** to confirm your choice.

### Use Ambilight

### Switch on Ambilight

Enjoy a more relaxed viewing experience and improved perceived picture quality. Dim the lighting conditions in the room for the best Ambilight effect.

#### Caution

To avoid bad infrared remote control reception, place your devices out of sight of Ambilight.

- 1. Press IIII (Experience).
- 2. Select [Ambilight], then press OK.
- 3. To switch on or off Ambilight, select **[On]** or **[Off]**.

You can also press on the TV to switch Ambilight on or off.

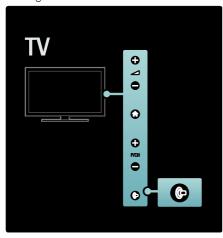

### Setup Ambilight

In the Ambilight menu, you can access more Ambilight settings.

While watching TV, press n > [Setup] > [TV settings] > [Ambilight].

Select a setting to adjust:

- [Dynamic]: Adjusts Ambilight between relaxed and dynamic levels. Available only if Ambilight [Colour] is set to [Dynamic].
- [Brightness]: Adjusts the brightness of Ambilight.

- [Colour]: Selects a predefined color.
- [Custom colour]: Set your own
   Ambilight colour. To access this option, set [Ambilight] > [Colour] > [Custom].
- [Separation]: Adjusts the difference in color levels between each side of the TV. Turn off this feature for a dynamic and uniform Ambilight color.
- [TV switch off]: Selects how Ambilight switches off when the TV is switched off
- [Lounge light mood]: Selects a lounge light mode. This setting is applied when lounge light is enabled in standby mode.
- [Scenea lounge light]: Switch on or off Scenea lounge light when Scenea is enabled.
- [Wall colour]: Selects a color to match the wall color. Ambilight will correct its colours to mix best with the colour of the wall behind the TV.

### Set Ambilight response

Before you can adjust the speed of Ambilight response, press > [Setup] > [TV settings] > [Ambilight] > [Colour] > [Dynamic].

Set the speed which Ambilight responds to on-screen images.

- 1. Press IIII (Experience).
- 2. Select [Ambilight dynamic], then press OK.
- 3. Move the slider to set Ambilight responsiveness.
- 4. Press > to exit the slider.
- 5. Press **OK** to confirm your choice.

### Use lounge light

When the TV is on standby, you can switch on Ambilight and create a lounge light effect in your room.

During TV standby, press on the side of the TV.

**Note:** It may take more than 5 seconds for the lounge light to switch on.

To select another lounge light colour, see Use your TV > Use Ambilight > Setup Ambilight (Page 21).

### **Enjoy Net TV**

#### What is Net TV?

Koninklijke Philips Electronics N.V. bears no responsibility for content provided by Net TV service providers.

Net TV offers Internet services and websites tailored for your TV. You can visit popular sites, view infotainment, rent a movie from a video store or watch a TV show you have missed.

#### Net TV pages

The most popular websites in your country have tailored their web pages for use on TV. Read the newspaper headlines, watch the latest video hit or check the weather forecast

#### Net TV programme guide

Once you are connected to Net TV, the TV programme guide uses the Internet to gather its information

#### Missed a program?

If a broadcaster offers this service, you can catch up with a favorite program which you have missed. You can watch the program at a time which suits you.

#### Video stores

With Net TV, you can rent your favorite movie from an online video rental store.

#### New services

New services are added regularly. Access the Net TV pages regularly to discover new services.

#### Notes:

- Net TV services vary in each country.
- With Net TV, you can link up to the Internet or view any website. However, some websites are not tailored to be viewed on a TV screen and certain plug-ins (for example, to view pages or videos) are not available on your TV.

- The number of services available on Net TV can change. The functionality of services can change as well. These changes are updated automatically. You can view the latest services added or changed in the "New" category.
- Net TV displays one page at a time and in full screen.
- You cannot download and save files or install plug-ins on this TV.

### What you need

To enjoy Net TV, connect the TV to a router with a high-speed connection to the Internet. Read more at Setup the TV > Setup network (Page 38).

Once connected, press ★ select [Browse Net TV] to start the Net TV on-screen setup. Read more at Use your TV > Enjoy Net TV > First Use (Page 23).

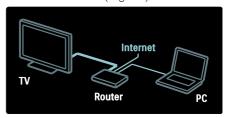

#### First use

#### Registration benefits

By registering with Philips, you can enjoy exclusive benefits and receive updates on product information.

#### Parental control benefits

With Parental control switched on, you can lock and unlock services, and/or categories of services. You can also unlock some services that are not suitable for children. These services are locked from the start.

#### Parental control specifics

- Only services on the Net TV pages can be locked. Advertisements and Internet websites cannot be locked.
- Services are locked per country.
   Categories are locked for all countries.

#### Initial setup

- 1. Agree to the Terms of Use.
- 2. Register for Net TV.
- 3. Switch on parental control.

#### How to register

To register, you need an email address and a PC connected to the Internet. If you skip the registration during the initial setup, you can register from the Net TV Start page later.

To start the Net TV registration, enter your email address on screen. To open the onscreen keyboard, highlight the text field, then press **OK**. Enter the characters one by one. Select [Register] and press **OK**.

A message will appear if a registration email has been sent to your email address. Open the email on your PC and click the link to the registration form. Complete the form and click the button to submit.

On the TV, select **OK** and press **OK** to open the Net TV Start page.

#### Switch on Parental control

The first time you open the Net TV Start page, you can switch on parental control. If you switch on parental control, you need to enter a personal lock/unlock code.

Enter a 4 digit code as your Net TV lock/unlock code.

Use the **Numeric buttons** on the remote control. Enter the same code again to confirm.

Net TV is ready for use.

#### Browse Net TV

Access the Net TV home page:

1. Press 🖈.

2. Select [Browse Net TV], then press OK. The TV links up to Net TV and opens the start page.

To exit Net TV, press and select another activity.

### The Start page

The Start page shows your favorite services and some recommended services. You can browse Net TV from this page.

To return to the Start page, press (Browse).

#### Open a Net TV service

Select a Net TV service with the **Navigation buttons**. To open a selected service, press **OK**.

A closing lock animation means that the page you have opened is a secure page.

#### Navigate a Net TV service

Navigating within a Net TV service can differ from one service to another. You can use the **Navigation buttons** and the **OK** button to browse the service. Some services indicate how to browse their services.

To go back to the previous page, press (Back).

#### All services

To view the available services for your country, select [Services] and press OK.

On this page, you can view all services or view them by category, e.g. News or Entertainment. To view the services by category, select a category in the column on the left and press **OK**.

#### Options

Press **☐** (**Options**) to select the following:

- Lock service
- Mark favorite
- Disable parental control
- Show remote control
- Reload page
- Zoom page
- Security info
- Clear Net TV memory

#### Lock service

To lock a Net TV service, select its icon and press **(Options)**. Select **[Lock service]** and press **OK**. The service icon is marked with a lock icon.

To open a locked service, you must enter your 4 digit code. Once you have opened a locked service, you can delete the lock.

#### Mark favourites

To mark a service as a favourite, select the service icon and press (Options). Select [Mark favourite] and press OK.

You can mark up to 12 services as favourites. All your favourite services are shown in the Net TV Start page.

In Services, favourite services are marked with a star.

Only Net TV services can be marked as favorites. Advertisements and Internet websites cannot be marked.

#### Unmark favourites

To Unmark a favourite, select the icon of a favourite service and press (Options) and select [Unmark favourite].

#### Disable parental control

To switch off Parental control, press (Options) and select [Disable parental control]. Enter the 4 digit code to disable Parental control.

#### Show remote control

Keys like Play ▶, Rewind ◀ and Fast Forward ▶ can be called up with [Show remote control].

Press (Options) and select (Show remote control). With these keys on screen, you can operate the connected audio or video player.

Select a key and press **OK** to carry out its function. Press **D** (**Back**) to hide these onscreen keys.

#### Reload page

If something went wrong during the loading of a page, you can try and reload it. Press (Options) and select [Reload page].

#### Zoom page

To zoom in and out on an Internet page, press **(Options)** and select **[Zoom page]**. Use the slider bar to set the enlargement.

To scroll through an Internet page, use the **Navigation buttons** to jump from highlight to highlight.

#### Security info

To view a page's security information, press  $\Box$  (Options) and select [Security info].

#### Clear Net TV memory

**Warning:** this option resets Net TV completely.

To clear the Net TV memory completely, including your favorites, the parental control code, passwords, cookies and history, press (Options) and select [Clear Net TV memory].

#### Net TV services for another country

Services may differ for each country. To switch to the services of another country, select [Country:...] at the bottom right of the page and press OK. Select a country and press OK.

Koninklijke Philips Electronics N.V. bears no responsibility regarding the content and the quality of the content provided by the content service providers.

#### Internet websites

With Net TV you can link up to the Internet. You can view any website you like but remember that most Internet websites are not meant to be viewed on a TV screen and certain plug-ins (e.g. to view pages or videos) are not available on your TV.

#### Open an Internet site

To go to an Internet page, select [Internet] and press **OK**. Use the on-screen keyboard to enter the web address you need. Select a character and press **OK** to enter it in the address line at the top of the page.

Once you have entered the address, select **[Go]** and press **OK** to load the Internet website.

Use the **Navigation buttons** to navigate to the available links on an open Internet page, press **OK** to go to the link.

#### Internet history

Net TV will automatically add every site you visit to the history list. Later, you can select a site icon in the list and press **OK** to open it. To scroll through the history list, use the **Navigation buttons**.

#### Clear Net TV history

With a site icon selected in the history list, you can clear the whole list. Press (Options) and select [Clear history].

#### Video stores

With this TV, you can rent a video from an online video store.

- 1. Open a video store. You may need to register or enter your log-in.
- 2. Select a video.
- 3. Make the online payment.
- 4. Download the video.
- 5. Start watching.

#### What you need

To rent and download a video, you need a high-speed Internet connection to the TV. Read more about connecting to the network in Setup the TV > Setup network (Page 38).

You also need an SD memory card to insert into the TV SD card slot.

#### Formatting an SD card

To format an SD memory card as video memory, insert the SD card in the SD slot. The TV will automatically start to format the SD card. If the write speed is insufficient for video transfer, the TV will reject the SD card. Once formatted, leave the card permanently in the SD slot. Read Connect the TV > Insert SD card (Page 62).

#### View a video store

To view a video store, press , select [Net TV] > [Video stores] and press OK. The Video stores page shows the available stores for your country.

To view a store, select its icon and press **OK**.

#### Rent a video

To rent a video, select its icon on the video store page and press **OK**. In most cases you can rent a video for 1 day or for a couple of days or even just 1 hour. The way you select and rent a video varies from store to store.

#### **Payment**

The store will ask you to log in or to open a new log in account if you don't already have one. The login might consist of your email address and a personal PIN code. When you are logged in, you can select the payment method, a credit card or a value code in most cases.

Consult the video store website for more information on their payment terms.

- To enter a number code (PIN), use the Numeric buttons on the remote control.
- To enter an email address, select the text field on the page and press OK.
   Select a character on the keyboard and press OK to enter it.

#### Download the video

Once payment is complete, you can download the video on to the video memory. During the download, you can carry on watching the TV programme until the TV notifies you that the video is ready to play.

If you cancel a download, you can still download the video until the rental period expires.

#### Start watching

To start watching a downloaded video, press ♠, select [Net TV] > [Video stores] and press OK.

With your log in, enter the online store where you rented the video and select the video from the list of downloaded videos. Select the video and press **OK** to play.

#### Online TV

Some digital broadcasters offer an Online TV service. With Online TV you can watch a program which you had missed. Access the broadcasters Online TV page to see what programs are available.

#### What you need

To access an Online TV service, you need a high-speed Internet connection to the TV. Read **Setup the TV > Setup network** (Page 38).

#### Open Online TV from Net TV

To open an Online TV service from Net TV, press , select [Browse Net TV] and press OK. In the Net TV services, look for the icon of the TV channel that broadcasts the programme you want. Select the service and press OK.

25

### Open Online TV on a channel

To open the Online TV service of a TV channel directly, press the **Red** key. If this service is available, the TV will open the page of the broadcaster.

The availability of Online TV services varies by country.

# 3 Use more of your TV

### Use teletext

### Select a page

- 1. Press .
- 2. Select [Text], then press OK.
- 3. Select a page by:
- Entering the page number with the Numeric buttons.
- Pressing T or II I to view the next or previous page.
- Pressing the Color buttons to select a color coded item.
- 4. Press > to exit teletext.

### Access teletext options

- 1. When in teletext, press ■.
- 2. Select an option:
- [Freeze page] / [Unfreeze page]: Freezes or unfreezes the current page.
- [Dual screen] / [Full screen]: Enables or disables dual screen teletext, which splits the current channel or source to the left of the screen, with teletext on the right.
- [T.O.P. overview]: Table Of Pages
  (T.O.P.) teletext broadcasts allow you
  to jump from one subject to another
  without using page numbers.
- [Enlarge] / [Normal view]: For more comfortable reading, you can enlarge the teletext page. Press the Navigation buttons to move around the enlarged screen.
- [Reveal]: Hides or reveals hidden information on a page, such as solutions to riddles or puzzles.
- [Cycle subpages]: Cycles through subpages automatically if subpages are available.

- [Language]: Switches to a different language group to display a language correctly when that language uses a different character set.
- 3. Press to exit the options menu.

### Select a teletext language

Some digital TV broadcasters have several teletext languages available. You can set your primary and secondary language.

- 1. Press 🛖.
- 2. Select [Setup] > [Channel settings] or [Satellite settings] > [Languages] > [Primary Text] or [Secondary Text].
- 3. Select your preferred teletext languages, then press **OK**.

### Select subpages

A teletext page number can hold several subpages. These subpages are shown on a bar next to the main page number.

When available on a teletext page, press or to select subpages.

#### Search teletext

- 1. When in teletext, press **OK** to highlight the first word or number.
- 2. Press the **Navigation buttons** to skip to the word or number to search.
- 3. Press **OK** to begin the search.
- 4. Press ▲ until no word or number is highlighted to exit the search.

### Use digital teletext

Some digital TV broadcasters offer dedicated digital text or interactive services on their digital TV channels, for example BBC1. When in digital teletext:

- Press the Navigation buttons to select or highlight items.
- Use the Color buttons to select an option, then press OK to confirm or activate.

Note: Digital text services are blocked when subtitles are broadcast and [Subtitles] are enabled. Read Use more of your TV > Use subtitles (Page 29).

#### Use Teletext 2.5

Teletext 2.5 offers more colors and better graphics than normal teletext. If Teletext 2.5 is broadcast by a channel, it is switched on by default.

To switch Teletext 2.5 on or off

- 1. Press 🛖
- 2. Select [Setup] > [TV settings] > [Preferences] > [Text 2.5] > [On] or [Off], then press OK.

### **Favorite channels**

#### Add or remove channels

- 1. Press III.
- 2. Select [Channel list:], then press OK.
- 3. Press .
- 4. Select [Mark as favourite] or [Unmark as favourite], then press OK.

A star appears in the channel grid, indicating that the channel is added to the favorite list. The star disappears if you remove the channel from the favorite list.

#### Select a favorite list

View only channels in a favorite list, or view all channels if a favorite list is currently selected.

- 1. In the channel list, press E.
- 2. Select [Select list] > [Favourites] to display channels in a favorite list; or [All] to display all channels.
- 3. Press **OK** to confirm your choice.

### Use EPG

#### Overview

The Electronic Program Guide (EPG) is an on-screen guide available for digital channels. EPG allows you to:

- View a list of digital programs being broadcast
- View upcoming programs
- Group programs by genre

- Set reminders when programs start
- Setup preferred EPG channels

Note: EPG is not available in all countries.

#### Switch on EPG

- 1. Press .
- 2. Select [Programme guide], then press OK.

### **EPG** options

Use the EPG options menu to set or clear reminders, change day and access other useful EPG options. Depending on the broadcast service, these options are available only for seven or eight days.

- 1. When in EPG, press **.**
- 2. Press the **Navigation buttons** and **OK** to select and adjust one of the following settings:
- **[Set reminder]**: Sets program reminders.
- [Clear reminder]: Clears program reminders.
- [Change day]: Sets the EPG day. Select [Today], [Next day] or [Previous day].
- [More info]: Views program information.
- **[Search by genre]**: Searches TV programs by genre.
- [Scheduled reminders]: Lists programs reminders.
- **[Update Programme guide]**: Updates the latest program information.

### Use timers and locks

### Sleeptimer

Sleeptimer switches the TV to standby after a pre-defined period of time. You can always switch off your TV earlier or reset the sleeptimer during the countdown.

- 1. Press .
- 2. Select [Setup] > [TV settings] > [Preferences] > [Sleeptimer].

- 3. Press the **Navigation buttons** to set the sleeptimer. The sleeptimer can be set up to 180 minutes, in steps of five minutes. The sleeptimer is switched off if it is set to zero minutes.
- 4. Press **OK** to activate the sleeptimer. The TV switches to standby after the set period of time

#### Child lock

To prevent children from watching TV, you can lock the TV or block age rated programmes.

#### Set or change the child lock code

- 1 Press 🏚
- 2. Select [Setup] > [Channel settings] > [Child lock].
- 3. Select [Set code] or [Change code].
- 4. Enter the code with the **Numeric** buttons

**Tip:** If you forget your code, enter '8888' to override any existing codes.

#### Lock or unlock channels

- 1. In the child lock menu, select [Channel lock].
- 2. Enter the child lock code with the **Numeric buttons**. The **[Channel lock]** menu appears.
- 3. Select channels to lock or unlock.

### Parental rating

Some digital broadcasters rate their programs according to age. You can set your TV to display only programs with age ratings lower than your child's age.

- 1. Press n.
- 2. Select [Setup] > [Channel settings] or [Satellite settings] > [Child lock] > [Parental rating]. A message appears prompting you to enter the child lock code.
- 3. Enter the child lock code with the **Numeric buttons**
- Select an age rating, then press OK. All programs beyond the selected age rating are blocked.

For information on child lock codes, see Use more of your TV > Use timers and locks > Child lock (Page 29).

### Use subtitles

### On analog channels

- 1. Switch the TV to an analog TV channel.
- 2. Press ☐, then select [Text] and press OK.
- 3. Enter the three number page number of the subtitles page (usually '888').
- 4. Press to exit teletext. Subtitles display if available

### On digital channels

Not supported on MHEG channels.

- 1. Press ■.
- 2. In the menu that appears, select [Off], [On] or [On during mute], then press OK. Note: With [On during mute], the TV displays subtitles only when the sound is muted with ♠.

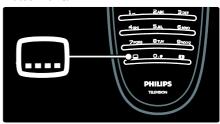

### Subtitle language

This feature is only supported on selected digital channels.

- 1. While watching TV, press .
- 2. Select [Subtitle language].
- 3. Select a subtitle language from the list, then press **OK**.

Note: More information about language settings is available in Setup the TV > Change language settings > Audio, Subtitle, Teletext languages (Page 37).

### Access multimedia

#### **Browse USB**

You can view photos or play music and videos on TV from a USB storage device.

Caution: Philips is not responsible if the USB storage device is not supported nor is it responsible for damage or loss of data from the device

You can access the USB content browser using one of the following methods:

- When watching TV, connect the USB device to the USB port on the side of your TV.
- Press . Select [Browse USB], then press **OK**.

#### View slideshow

Press the Navigation buttons to select a picture, then press OK.

- To pause or stop playback, press **OK**
- To jump to the previous or next file, press I or I.
- Press to exit content browser.

Press to access or exit the following settings:

- [Show info]: Displays the file information.
- [Stop]: Stops slideshow.
- [Rotate]: Rotates the file.
- [Repeat]: Repeats the slideshow.
- [Play once]: Plays the file once.
- [Shuffle off] / [Shuffle on]: Enables or disables random display of pictures in the slideshow.
- [Slideshow speed]: Sets the display time for each picture in the slideshow.
- [Slideshow transition]: Sets the transition from one picture to the next.
- [Set as Scenea]: Sets the selected picture as wallpaper on TV.

#### Listen to music

Press the Navigation buttons to select a music track, then press **OK**.

- Press **◄** / **▶** to fast rewind or fast forward a track.
- Press to exit content browser.

Press to access or exit the following settings:

- [Stop]: Stops audio playback.
- [Repeat]: Repeats a song or an album.
- [Play once] Plays the file once.
- [Shuffle on] / [Shuffle off]: Enables or disables random play of songs.

#### Watch video

Press the Navigation buttons to select a video file, then press OK.

- Press ◀ or ▶ to rewind or fast forward a file
- Press to exit the content browser

During video playback, press 

to access the following settings:

- [Stop]: Stops playback,
- [Repeat]: Repeats a video.
- [Shuffle on] / [Shuffle off]: Enables or disables random play of videos.

#### **Browse PC**

View photos, play music and watch videos on TV from a PC or another storage device in your home network. To browse your PC network, first set up the network connection, see Setup the TV > Set up network (Page 38).

If the network is not installed the first time you access [Browse PC], the network installation starts. Follow the on screen instructions.

#### To access the PC network

In the home menu, select [Browse PC], then press **OK**.

With the PC and router switched on, the TV displays the multimedia server content from your PC. With the PC content list open on screen, select the file you want to play and press OK.

A song, a slideshow of photos or a video starts playing.

#### View slideshow

Press the **Navigation buttons** to select a picture, then press **OK**.

- To pause or stop playback, press OK again.
- To jump to the previous or next file, press I or I.
- Press > to exit content browser.

Press to access or exit the following settings:

- **[Show info]**: Displays the file information.
- [Stop]: Stops slideshow.
- [Rotate]: Rotates the file.
- [Repeat]: Repeats the slideshow.
- [Play once]: Plays the file once.
- [Shuffle off] / [Shuffle on]: Enables or disables random display of pictures in the slideshow.
- [Slideshow speed]: Sets the display time for each picture in the slideshow.
- **[Slideshow transition]**: Sets the transition from one picture to the next.
- [Set as Scenea]: Sets the selected picture as wallpaper on TV.

#### Listen to music

Press the **Navigation buttons** to select a music track, then press **OK**.

- Press ◀/ ► to fast rewind or fast forward a track.
- Press > to exit content browser.

Press to access or exit the following settings:

- [Stop]: Stops audio playback.
- [Repeat]: Repeats a song or an album.
- [Play once] Plays the file once.
- [Shuffle on] / [Shuffle off]: Enables or disables random play of songs.

#### Watch video

Press the **Navigation buttons** to select a video file, then press **OK**.

- Press 

  or 

  to rewind or fast forward
  a file.
- Press > to exit the content browser.

During video playback, press 🗖 to access the following settings:

- [Stop]: Stops playback.
- [Repeat]: Repeats a video.
- [Shuffle on] / [Shuffle off]: Enables or disables random play of videos.

### Listen to digital radio

If digital broadcasting is available, digital radio channels are installed automatically during installation.

- 1. While watching TV, press ...
- 2. Select [Channel list:], then press OK.
- 3. In the channel list, press .
- 4. Select [Select list] > [Radio], then press OK.
- 5. Select a radio channel, then press **OK**.

### Use Scenea

#### Activate Scenea

You can use Scenea to display a picture as wallpaper on your TV. Make sure that the location of your TV is set to [Home] mode.

- 1 Press 🏚
- 2. Select [Scenea], then press OK. The default or pre-loaded picture is displayed.

Note: If the sleeptimer is off, the wallpaper is displayed for 240 minutes. Otherwise, it is displayed for the duration of the sleeptimer. For more information on the sleeptimer, see Use more of your TV > Use timers and locks > Sleeptimer (Page 28).

### Set a picture as Scenea

**Note:** The file size of the picture must not be more than 1MB.

- 1. Connect the USB storage device to the TV.
- 2. Press 🛖.
- 3. Select [Browse USB], then press OK.
- 4. Select a picture, then press .
- 5. Select [Set as Scenea], then press OK.
- 6. Select [Yes], then press OK.
- 7. Press any key to exit Scenea.

### Universal access

#### Enable universal access

Where supported by your digital TV broadcaster, this TV allows special audio and subtitles for the hearing impaired, as well as special audio for the visually impaired.

To enable these features, you must turn on universal access in the [Preferences] menu.

- 1. Press 🛖.
- 2. Select [Setup] > [TV settings] > [Preferences] > [Universal access] > [On], then press OK.

### Hearing impaired

Some digital TV channels broadcast special audio and subtitles adapted for people who are hearing impaired.

To switch on hearing impaired audio and subtitles (if available)

- 1. While watching TV, press .
- 2. Press the red button to select [Hearing impaired].
- 3. Press the green button to switch on hearing impaired audio and subtitles, press the red button to switch it off.
- 4. Press > to exit.

**Tip:** To verify whether a hearing impaired audio language is available, press 

and select [Audio language]. Languages with an ear icon indicate hearing impaired support.

### Visually impaired

Some digital TV channels broadcast special audio adapted for people who are visually impaired. The normal audio is mixed with extra commentary.

To switch on visually impaired audio (if available)

- 1. While watching TV, press .
- 2. Press the green button to select [Visually impaired].
- 3. Use the following buttons to select:
- Red [Off]: Turn off visually impaired audio.

- Yellow [Headphones]: Hear visually impaired audio from headphones only.
- **Green [Speakers]**: Hear visually impaired audio from speakers only.
- Blue [Speakers + headphones]: Hear visually impaired audio from speakers and headphones only.
- 4. Press > to exit.

Note: The green and yellow buttons are not applicable if EasyLink Remote Control is enabled. For more information, see Connect the TV > Use Philips EasyLink > EasyLink features (Page 58).

Tip: To verify whether visually impaired audio is available, press and select [Audio language]. Languages with an eye icon indicate visually impaired support.

Adjust volume for the visually impaired

- 1. In the **[Universal access]** menu, press the yellow button to select **[Mixed volume]**.
- 2. Press the **Navigation buttons** to move the slider up or down, then press **OK**.
- 3. Press to exit.

#### Audio feedback for the visually impaired

This feature enables audio feedback when buttons are pressed on the remote control or TV

- 1. In the **[Universal access]** menu, press the blue button to select **[Key beep]**.
- 2. Press the green button to turn on audio feedback or press the red button to turn it off.
- 3. Press > to exit.

# 4 Setup the TV

# Change picture and sound settings

### Settings assistant

Use the settings assistant to guide you through the picture and sound settings.

- 1. While watching TV, press n.
- 2. Select [Setup] > [Quick picture and sound settings], then press OK.
- 3. Select [Start], then press OK.

Follow the on-screen instructions to choose your preferred settings.

### Smart picture settings

Use the [Smart picture] experience menu to access frequently-used picture settings.

- 1. While watching TV, press III.
- 2. Select [Smart picture], then select one of the following settings:
- [Personal]: Sets the TV to your personal preferences set in the [Picture] menus in [Setup].
- [Vivid]: Rich and dynamic settings, ideal for daylight use.
- [Natural]: A natural picture setting.
- [Cinema]: Ideal settings for watching movies.
- [Game]: Ideal settings for gaming.
- **[Energy saving]**: The most energy conscious settings.
- [Standard]: Adjusts picture settings to suit most environments and types of video. Factory default settings.
- [Photo]: Ideal settings for viewing photos.
- [Custom]: Allows you to customize and store personal picture settings.
- 3. Press **OK** to confirm your choice.
- 4. Press > to exit.

### More picture settings

- 1. Press 🖈.
- 2. Select [Setup] > [TV settings] > [Picture], then press OK.
- 3. Select a setting to adjust:
- **[Smart picture]**: Accesses pre-defined smart picture settings.
- [Reset]: Resets to factory default settings.
- [Contrast]: Adjusts the intensity of bright areas, keeping dark areas unchanged.
- [Brightness]: Adjusts the intensity and details of dark areas.
- [Colour]: Adjusts color saturation.
- [Hue]: Compensates color variations in NTSC encoded transmissions.
- [Sharpness]: Adjusts sharpness in the image.
- [Noise reduction]: Filters and reduces noise in an image.
- [Tint]: Adjusts the color balance in an image.
- [Custom tint]: Customizes tint setting.
- [Pixel Plus HD]: Accesses advanced settings, including [100 Hz Clear LCD], [Dynamic contrast], [Dynamic backlight], [MPEG artefact reduction], [Colour enhancement], [HD Natural Motion], [Gamma].
- **[PC mode]**: Enables picture settings adjustment when a PC is connected to the TV via HDMI. If enabled, you can select **[Picture format]** > **[Unscaled]** which provides maximum detail for display of PC content.
- **[Light sensor]**: Adjusts settings dynamically to match lighting conditions.
- [Custom tint]: Customizes tint setting.
- [Pixel Precise HD]: Accesses
   advanced settings, including [HD
   Natural Motion], [100 Hz Clear LCD],
   [Advanced sharpness], [Dynamic
   contrast], [Dynamic backlight], [MPEG
   artefact reduction], [Colour
   enhancement], [Gamma].

- [PC mode]: Enabled by default if you select [Computer] in the home menu. If enabled, you can select [Picture format] > [Unscaled] which provides maximum detail for display of PC content. If a PC is connected via HDMI or VGA, this option is enabled by default.
- [Light sensor]: Enables dynamic adjustment of the screen display to match lighting conditions.
- [Picture format]: Changes the picture format
- **[Screen edges]**: Changes the picture size.
- [Picture shift]: Adjusts the position of the picture. Not applicable if selected picture format is [Auto zoom] or [Wide screen].

### Smart sound settings

Use the **[Smart sound]** experience menu to access frequently-used sound settings.

- 1. While watching TV, press III.
- 2. Select **[Smart sound]**, then select one of the following settings:
- [Personal]: Sets the TV to your personal preferences set in the [Sound] menus in [Setup].
- [Standard]: Adjusts sound settings to suit most environments and types of audio.
- [News]: Applies sound settings ideally suited for spoken audio, such as the news.
- **[Movie]**: Applies sound settings ideally suited for movies.
- [Game]: Ideal settings for gaming.
- [Drama]: Applies sound settings ideally suited for drama.
- **[Sports]**: Applies sound settings ideally suited for sports.
- 3. Press **OK** to confirm your choice.
- 4. Press > to exit.

### More sound settings

- 1. Press 🖈.
- 2. Select [Setup] > [TV settings] > [Sound], then press OK.
- 3. Select a setting to adjust:
- [Smart sound]: Accesses pre-defined smart sound settings.
- [Reset]: Resets to factory default settings.
- [Bass]: Adjusts the bass level.
- [Treble]: Adjusts the treble level.
- [Surround]: Enables spatial sound.
- **[Headphones volume]**: Adjusts headphone volume.
- [Auto volume leveling]: Automatically reduces sudden volume changes, for example, when switching channels.
- [Balance]: Adjusts the balance of the left and right speakers to best suit your listening position.

### Reset to factory settings

Resetting your TV to factory settings restores default picture and sound settings. Channel installation settings remain the same

- 1. While watching TV, press n.
- 2. Select [Setup] > [TV settings] > [Factory settings], then press OK.

TV settings are reset back to the factory default

### Start a TV demo

Start a demo to find out more about your TV's features.

**Note:** Demos are not supported on MHEG channels.

- 1. While watching TV, press n.
- 2. Select [Setup] > [Watch demos], then press OK.
- 3. Select a demo, then press **OK**.
- 4 Press to exit the demo

### Change channel settings

#### Reorder channels

After installation, you may want to reorder the channel list to suit your preference.

- 1. While watching TV, press ....
- 2. Select [Channel list], then press OK.
- 3. In the channel list, press **=**.
- 4. Select [Reorder], then press OK.
- 5. Select the channel to reorder, move it to the desired location, then press **OK**.
- 6. Select [Insert] to insert the channel into the desired location, [Swap] to swap location with another channel or [Cancel] to cancel the reorder.
- 7. Press **OK** to activate.

#### Rename channels

After installation, you may want to rename channels to suit your preference.

- 1. While watching TV, press III.
- 2. Select [Channel list], then press OK.
- 3. In the channel list, press **=**.
- 4. Select [Rename], then press OK.
- 5. In the entry screen that appears, press the **Navigation buttons** or **Numeric buttons** to edit the name, then press **OK**.
- 6. Once complete, press the **Navigation** buttons to select [Done].
- To clear the entry, select [Clear].
- To cancel, select [Cancel].
- 7. Press **OK** to confirm your choice.
- 8. Press > to exit.

#### Hide or unhide channels

#### Hide channels

Hide channels from the channel list, to prevent unauthorized access.

- 1. While watching TV, press III.
- 2. Select [Channel list], then press OK.
- 3. In the channel list, select the channel to hide, then press **\exists**.
- 4. Select **[Hide channel]**, then press **OK**. The channel is hidden.

#### Unhide channels

- 1. While watching TV, press ....
- 2. Select [Channel list], then press OK.
- 3. In the channel list, press =.
- 4. Select [Show hidden channels], then press OK. Hidden channels appear in the channel list, but without channel information displayed.
- 5. Select the channel to unhide, then press .
- 6. Select [Unhide channel], then press OK.

Repeat steps 5 and 6 to unhide other channels.

### Update channel list

When the TV was switched on for the first time, a full installation of channels was performed.

You can set the TV to add or remove digital channels automatically. You can also manually start the channel update.

#### Automatic update

To set the TV to update digital TV channels automatically, leave the TV in standby mode. Once a day, the TV updates earlier found channels and stores new channels. Empty channels are removed from the channel list.

If a channel update is performed, a message appears at startup.

If you do not want this message to appear 1. Press .

- 2. Select [Setup] > [Channel settings] > [Channel installation] > [Channel update message] > [Off], then press OK.
- To disable automatic updates
   In the [Channel installation] menu,
   select [Automatic channel update] >
   [Off].

#### Manual update

Update channels yourself at any time using the manual update.

- 1. In the [Channel installation] menu, select [Automatic installation], then press OK.
- Start the update and select [Update channels]. The update may take a few minutes.

### Other options

#### Select audio language

If the TV channel has multiple or dual sound broadcast, you can select the preferred audio language.

- While watching TV, press ■.
- [Audio language]: Select the audio language for digital channels.
- [Dual I-II]: Select the audio language for analog channels.

## Select video stream (for DVBS channel only)

If available, you can view different video stream of the channel. (depending on broadcast service provider)

- 1. While watching TV, press .
- 2. Select [Video selection] to view the various selection

### Install channels

#### Automatic install

When the TV was switched on for the first time, a full installation of channels was performed. You can redo this full installation again to set your language, country and install all available TV channels.

**Note:** If you are prompted to enter a code, enter '8888'.

- 1. Press 🖈.
- 2. Select [Setup] > [Search for channels], then press OK.
- 3. Follow the on-screen instructions to complete the channel installation.
- 4. Once complete, select **[Finish]**, then press **OK**.

Tip: Press up to see the channel list.

#### **Notes**

 During installation, leave [Settings] unchanged unless your digital provider provides you with the specific values to enter.  When digital TV channels are found, the list of installed channels may display empty channel numbers. You can rename, reorder or uninstall these channels.

#### Access DVB-C or DVB-T channels

If you have installed both DVB-C and DVB-T channels, you have to switch to the respective network to watch channels on that network.

- 1. While watching TV, press n.
- 2. Select [Setup] > [Channel settings].
- 3. Select [Channel installation] > [Antenna or Cable DVB].
- 4. Select one of the following settings:
- [Antenna (DVB-T)]: Access free-to-air antenna or digital DVB-T channels
- [Cable]: Access cable or digital DVB-C channels.
- 3. Press **OK** to confirm your choice.
- 4. Press > to exit.

The TV switches to the selected channel list.

## Install analog channels

This section describes how to search and store analog TV channels manually.

Step 1: Select your system

**Note:** Skip this step if your system settings are correct.

If you are prompted to enter a code, enter '8888'.

- 1. While watching TV, press n.
- 2. Select [Setup] > [Channel settings] > [Channel installation] > [Analogue: Manual installation] > [System], then press OK.
- 3. Select the system for your country or region, then press **OK**.

# Step 2: Search and store new TV channels 1. In the [Analogue: Manual installation] menu, select [Find channel], then press OK.

- 2 Press:
- The Navigation buttons or Numeric buttons to manually enter the channel frequency.

- The Navigation buttons to select [Search]. Press OK to automatically search for the next channel.
- 3. When the correct channel frequency is entered, select [Done], then press OK.
- 4. Select [Store current channel] to store the fine tuned channel as the current channel number, or select [Store as new channel] to store it as a new channel number.

## Install digital channels

You can reposition your antenna to improve the reception. You need to know the correct frequency to tune. For best results, contact the service provider or get a professional installer.

Note: If you are prompted to enter a code, enter '8888'.

- 1. Press .
- 2. Select [Setup] > [Channel settings] > [Channel installation] > [Digital: Reception test] > [Search], then press OK.
- 3. Press the **Numeric buttons** to enter the channel frequency.
- 4. Select [Search], then press OK.
- 5. When the correct channel is located, select [Store], then press **OK**.
- 6. Press > to exit.

#### Notes

- If the reception is poor, reposition your antenna and repeat the procedure.
- If you receive the channel with DVB-C, the options [Symbol rate mode] and [Symbol rate] are available.
   In [Symbol rate mode], select [Automatic] unless your cable provider supplies you with a specific symbol rate value.

## Fine tune analog channels

If the reception of an analog TV channel is poor, try fine tuning the TV channel. **Note**: If you are prompted to enter a code, enter '8888'

- 1. Press 🛖.
- 2. Select [Setup] > [Channel settings] > [Channel installation] > [Analogue: Manual installation] > [Fine tune], and then press OK.
- 3. Press ▲ or ▼ to fine tune the channel.
  4. When the correct channel frequency is selected, select [Done], and then press OK.
  5. Select [Store current channel] to store the fine tuned channel under the current channel, or select [Store as new channel] to store under a new channel number.

## Change language settings

## Audio, subtitle, teletext languages

Digital TV channels may stream several audio, subtitle and teletext languages with a broadcast. Set preferred languages when multiple languages are available.

- 1. Press 🛖.
- 2. Select [Setup] > [Channel settings] or [Satellite settings] > [Language].
- 3. Select one of the following settings, then press **OK**:
- [Primary audio] / [Secondary audio]: Selects the available audio language for digital channels.
- [Primary subtitles] / [Secondary subtitles]: Selects the available subtitle language for digital channels.
- [Primary Text] / [Secondary Text]:
   Selects the available teletext for digital channels.
- **[Hearing impaired]**: Enables or disables hearing impaired subtitles.
- **[Visually impaired]** (UK only): Selects the device for audio output.

- [Volume Visually impaired] (UK only): Adjusts the volume of the visually impaired audio.
- [Preferred audio format]: Select
  [Standard] to receive standard audio
  format (MPEG). Select [Advanced] to
  receive advanced audio formats (AAC,
  EAC-3 or AC-3 if available).
- [Mono/Stereo]: Select [Mono] or [Stereo] if stereo broadcasting is available.
- 4. Press > to exit.

**Tip:** Set a secondary language in the same menu. You receive this language if the primary language is unavailable.

#### Menu language

- 1. While watching TV, press 1.
- 2. Select [Setup] > [TV settings] > [Preferences] > [Menu language].
- 3. Select a menu language from the list, then press **OK**.

## Setup network

#### **Benefits**

#### PC network

If the TV is connected to your PC network, you can play photos, music and movies from a computer or storage device in that network.

Once the network is installed, select **[Browse PC]** in the home menu to view PC content.

#### Net TV

If the TV is connected to the PC network, which is connected to the internet, you can link up your TV to Net TV. The Net TV start page offers you movies, pictures, music, infotainment, games and many more, all fit for your TV screen.

Once the network is installed, select **[Browse Net TV]** in the home menu to open the Net TV start page.

## What you need

#### WARNING

This TV complies with the EMC directive only when you use a shielded Cat5 ethernet cable

To connect the router to your TV, we strongly recommend that you use an ethernet cable which is shorter than 3 meters.

To connect the TV to a PC network and internet, you need a router in your PC network. Set the router to DHCP On. Connect the router to the TV with a network (Ethernet) cable.

To enjoy Net TV, connect the TV to a router with a high speed connection to the internet.

You can also connect this TV to a PC network wirelessly via an optional wireless USB adaptor. Check with your local retailer for purchase details.

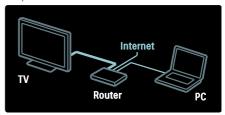

The PC network feature is DLNA 1.5 certified. You can use Microsoft Windows XP or Vista, Intel Mac OSX or Linux on your computer.

To share PC content on your TV, you need recent media server software on your computer. Windows Media Player 11 or similar

The media server software needs to be set to share files with your TV.

For the list of supported media server software, read **Technical data > Multimedia** (Page 67).

**Note**: In case the apparatus does not recover in DLNA mode due to external electrical disturbances (e.g. electrostatic discharge), user intervention is required.

#### Wired installation

Connect the router to the TV using a network cable and switch on the router before you start the network installation.

To start the wired network installation, close the user manual, press > [Setup] > [Connect to network] and press OK.

Follow the instructions on screen to install the wired network.

The TV constantly searches for a network connection.

If asked for, agree to the End User License Agreement. Find the latest End User License Agreement at <a href="https://www.philips.com">www.philips.com</a>.

## Wi-Fi Ready

#### Project your PC: Introduction

This TV is Wi-Fi Ready\*. With the Wireless USB adapter PTA01 accessory (sold separately), you can connect the TV to your network wirelessly. With the free Wi-Fi MediaConnect software, you can project your PC screen on the TV. Video, music, or presentations that you play on your PC can be projected.

\*Available on certain models only.

#### What you need

To use Wi-Fi MediaConnect, you need to connect the TV to your home network. You need a wireless router.

Read more about connecting to a network in Help > Setup the TV > Setup network (Page 38).

#### Project your PC: Install Wi-Fi MediaConnect

- 1. Find the Wi-Fi MediaConnect CD-ROM that comes bundled with the PTA01 adapter.
- 2. Insert the CD-ROM in your PC.
- 3. Your PC starts your Internet browser and opens the Wi-Fi MediaConnect download page <a href="https://www.wifimediaconnect.philips.com">www.wifimediaconnect.philips.com</a>. On the website, you can check the necessary PC system requirements.

- 4. Enter the code printed on the CD-ROM envelope.
- 5. Click the 'Download now' button to download the free Wi-Fi MediaConnect software.
- 6. Once downloaded, start the file 'Wi-Fi MediaConnect\_setup.exe'.
- 7. Follow the on-screen instructions.

#### Project your PC: Name your TV

If you have two or more TVs in your home network, differentiate them with unique names

- 1. Press ♠, then select [Setup] > [Network settings] > [TV network name].
- 2. Press **OK** to open the on-screen keyboard.
- 3. Enter the TV name with the on-screen keyboard, then press **OK**.

#### Project your PC: Help

To read the Wi-Fi MediaConnect Help, right click the program icon in the notification tray of the PC and select Help.

#### **Specifics**

- You can project high definition (HD) or standard definition (SD) video, depending on the processing power of your PC.
- Certain commercial DVD/Blu-ray discs may not be projected to the TV due to output content protection.
- The TV shows PC media files with a small delay.
- Wi-Fi MediaConnect is only available for PC.

#### Project your PC: PC requirements

Minimum specifications

- Windows XP, Vista, Windows 7 (PC only)
- Intel Pentium Core 2 Duo 1.8GHz
- 512MB RAM
- 200MB free hard disk space
- Wi-Fi 802,11g
- Internet connection

#### Project your PC: PC requirements

Recommended specifications

Windows XP, Vista, Windows 7 (PC only)

- Intel Pentium Core 2 Duo 2.1GHz
- 1GB RAM
- 200MB free hard disk space
- Wi-Fi 802.11n
- Internet connection

## Network settings

The TV's network settings that are used to connect to your router are standard and set to automatic. This ensures easy connection with any available network,

If you have problems with the network connection, you might want to adjust the settings so that they are appropriate for your home network.

If you are unsure, ask someone with knowledge of network settings to help you.

To set specific network settings, press • > [Setup] > [Network settings] and press OK.

For more information on PC media server settings (Page 40), access the PDF version of this user manual on the internet at www.philips.com/support.

## PC media server settings

#### Enable media sharing

In Microsoft Windows, start TVersity.Click the Settings tab and click the Start Sharing button

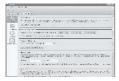

A pop-up window tells you that the media server service is started. Click **OK**.

#### Set folders for media sharing

In TVersity, click the **Sharing** tab.

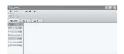

Click the green plus icon and select Add folder.

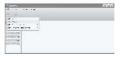

In the Add media pop-up window, click Browse button.

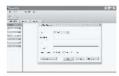

In the Browse for Folder window, select a folder with music, photos or videos which you you want to share and click **OK**.

#### Enable media sharing

In Mac OS X, start Twonky Media. Twonky Media appears.

In the Basic Setup box, click Clients/Security.Clients/Security settings appear.

Click Enable sharing for new clients automatically, then click Save Changes. Media sharing is enabled.

### Add folders for media sharing

In the Basic Setup box, click Sharing. Sharing settings appear.

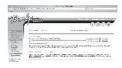

Click **Browse** to add a folder location. Click Add new content directory to add more folders

When all folders are added, click Save changes then click Rescan content directories. Media files are ready to be accessed from the TV.

Note: The instructions are applicable to both Microsoft Windows XP and Vista

FN

#### Enable media sharing

In Microsoft Windows, start Windows Media Player 11. Windows Media Player appears.

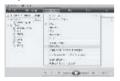

In the Media Sharing window, check the **Share my Media** and click **OK**.

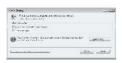

If no network connection is found, and you are unable to check this box, click the **Networking button** to show the **Network and Sharing Center** window,...

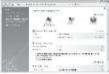

Set Network discovery to On.

Set **File sharing** to **On**.

Go back to the Media Sharing window in Windows Media Player and check the Share My Media box. Click OK.

When the TV is connected by the router to the PC and everything is switch on, the Media Sharing window will detect the TV as an Unknown Device. Select the device and click Allow.

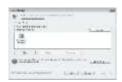

To change particular settings on media sharing, open the **Settings** window. When the device icon (the TV) is checked with a green tick, click **OK**.

### Set folders for sharing

In Windows Media Player, select Library from the menu and select Add to Library.

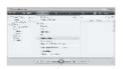

In the Add to Library window, select My folders and those of others that I can access, and click the Advanced Options button.

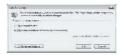

With Advanced Options open, you can add specific folders to the list to share and click Add.

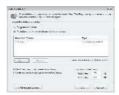

In the **Add Folder** window, select a folder with music, photos or videos which you want to share with other devices and click **OK**.

In the Add To Library window, the newly added folder is shown. You can add more folders to share. Click the OK button to add the files to the library.

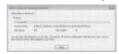

You can now enjoy music, photos and videos on your TV.

## Change other settings

## Energy efficient settings

- 1. While watching TV, press the green button.
- 2. Select one of the following settings, then press **OK**:
- [Energy saving]: Applies a combination of picture settings to reduce energy consumption.
- [Mute screen]: Turns off the TV display. 'Muting' the screen saves energy if you just want to listen to audio from the TV.
- [Light sensor]: To save energy, the built-in ambient light sensor lowers the brightness of the TV screen when the surrounding light darkens.

## Audio lipsync

Turn on digital audio lipsync to automatically sync the image on your TV to audio from a connected Home Theatre System.

- 1. While watching TV, press 🖍
- 2. Select [Setup] > [TV settings] > [Preferences] > [Audio Out delay] > [On], then press OK.

#### TV clock

You can display a clock on the TV screen. The clock displays the current time using time data received from your TV service operator.

### Display the TV clock

- 1. When watching TV, press **.**
- 2. Select [Status], then press OK.

The clock displays on the lower right hand corner of the TV screen.

#### Change the clock mode

By default, the clock mode is set to **[Automatic]**, syncing the TV clock to Coordinated Universal Time (UTC). If your TV cannot receive UTC transmissions, set the clock mode to **[Manual]**. **[Country dependent]** applies UTC and gives you the option of setting **[Daylight saving]**.

- 1. While watching TV, press 1.
- 2. Select [Setup] > [TV settings] > [Preferences] > [Clock] > [Auto clock mode].
- 3. Select [Automatic], [Manual] or [Country dependent], then press OK.

Enable or disable daylight saving
If clock mode is set to [Country
dependent], enable or disable daylight saving
if required for your time zone.

1. In the [Clock] menu, select [Daylight saving] > [Daylight saving time] or [Standard time], then press OK. Daylight saving is enabled or disabled for your time zone.

#### Set the clock manually

If clock mode is set to **[Manual]**, set the date and time manually.

- 1. In the **[Clock]** menu, select **[Date]** or **[Time]**, then press **OK**.
- 2. Use the **Navigation buttons** to make your selection, then select **[Done]**.

### TV location

A range of TV settings are applied to suit the location of the TV.

#### Shop or home mode

The flexibility to change settings is limited if the TV location is set to **[Shop]** mode. Set the TV location to **[Home]** mode to access all TV settings.

- 1. While watching TV, press n.
- 2. Select [Setup] > [TV settings] > [Preferences] > [Location] > [Home] or [Shop], then press OK.
- 3. Restart the TV.

#### Stand mount or wall mount

Specific TV settings are applied to suit the mounting location of the TV.

1. In the [Preferences] menu, select [TV placement] > [On a TV stand] or [Wall mounted], then press OK.

## Update software

#### TV software

- 1. Press 🖈.
- 2. Select [Setup] > [Software settings] > [Current software info], then press OK. The version of the current software is

displayed.

To update the software, use one of these options:

- a. update from digital broadcast.
- b. update with USB.
- c. update from the Internet.

For more information, see the following pages.

If available, your TV can receive software updates via digital broadcasts.

If an update is available, a message appears prompting you to update the software. We strongly recommend that you update the software when prompted.

Before performing this procedure be sure to:

- Set aside some time to complete the entire update.
- Have available a USB flash drive with at least 256MB of storage space.
- Have access to a computer with a USB port and internet access.
- 1. Press 🛖.
- 2. Select [Setup] > [Update software], then press OK. The update assistant starts. Follow the on-screen instructions to complete the update.

Note: If you already have the upgrade file downloaded onto a USB flash drive, connect it to the TV. Then, select [Setup] > [Software settings] > [Local updates].

If the TV is connected to a router, which is connected to the Internet, you can update the TV software directly from the Internet. You need a high speed Internet connection.

- 1. Press ♠ > [Setup] > [Update now] and press OK.
- 2. Select [Internet] and press **OK**. Follow the instructions on screen.

When the update is done, the TV switches off and back on again automatically. Wait for the TV to switch back on; do not use the **Power switch** on the TV.

If the TV is connected to the Internet, the TV displays a message about the availability of new software at start up.

### On-screen Help

Before updating the on-screen Help, ensure you have the following:

- An empty USB flash drive. The USB flash drive must be FAT or DOSformatted.
- Do not use a USB hard drive.
- A PC with Internet access.
- An archive utility that supports the ZIP file format (for example, WinZip for Microsoft Windows or Stufflt for Macintosh).

Before updating Help, check the current version installed on your TV. If the version of Help on your TV is lower than the version available at <a href="www.philips.com/support">www.philips.com/support</a>, download and install the latest Help file.

- 1. Press 🛖
- 2. Select [Help], then press **OK**. On-screen Help is displayed.
- 3. Select **Technical data > Dimensions**. Navigate to the last page of this section, and note the version number.

Note: The version number is a 12 digit number, where the last digit indicates the version of Help installed in your TV. For example, if the version in the TV is '3139 137 03583', '3' represents the version of Help currently installed.

- 1. Insert the empty USB flash drive into a USB connector on your PC.
- 2. On your PC, create a folder named 'upgrades' in the root directory of the USB flash drive.
- 3. In your web browser, navigate to <a href="https://www.philips.com/support">www.philips.com/support</a>.
- 4. At the Philips Support site, find your product and locate the Help file for your TV. The Help file (a \*.upg file) is compressed into a \*.zip archive.
- 5. If the Help file at the Philips Support site is a later version than the file in your TV, click it to save the file to the USB flash drive.
- 6. Using the archive utility, extract the \*.zip file to the 'upgrades' folder in the USB flash drive.
- 7. The \*.upg Help file is extracted.
- 8. Disconnect the USB flash drive from the PC.
- Do not switch off the TV or remove the USB flash drive during the update.
- If a power failure occurs during the update, do not remove the USB flash drive from the TV. The TV will continue the update as soon as power is restored.
- If an error occurs during the update, retry the procedure. If the error reoccurs, contact Philips Consumer Care
- 1. Switch on the TV.
- 2. Connect the USB flash drive containing the \*.upg Help file to the USB connector on the TV. Disconnect all other USB devices from the TV.
- 3. Press 🚓
- 4. Select [Setup] > [Software settings] > [Local updates].

The updates screen appears.

5. Select the '\*.upg' Help file and press **OK**.

A message will display the update status. Follow the on-screen instructions to complete the update and restart your TV.

## Reinstall the TV

Reinstalling your TV resets all picture and sound settings, and reinstalls all TV channels.

- 1. Press n.
- 2. Select [Setup] > [TV settings] > [Reinstall TV], then press OK.
- 3. Follow the on-screen instructions.

## 5 Connect the TV

## First connections

#### Power

Be sure that the power plug in the wall socket is accessible at all times. When disconnecting the power cable, always pull the plug, never the cable.

Although this TV has a very low standby power consumption, switch off the TV using the power switch on the bottom of the TV if you do not use the TV for a long time.

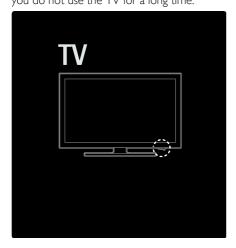

#### Antenna

Locate the antenna connector at the back of the TV. Insert the antenna cable securely into the antenna connector.

**Note:** To receive DVB-S broadcasts, insert the antenna cable into the **SAT** (DVB-S) connector on the side of the TV. This is available on certain models only.

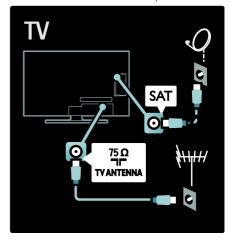

## About cables

#### Overview

Before you connect devices to the TV, verify which connectors are available on the device. Connect the device to the TV with the highest quality connection available. Good quality cables ensure a good transfer of picture and sound.

The connections shown in this user manual are recommendations only. Other solutions are possible.

**Tip:** If your device only has composite/RCA connectors, use a SCART-cinch adapter to connect the device to a SCART connector on the TV.

#### Add your devices

When you have connected a device to the TV, always add this device as an item in the home menu. With this item in the home menu, you can easily switch to view from this device.

To add a new device, press **a**, then select **[Add your devices]**. Follow the on-screen instructions.

#### **HDMI**

An HDMI connection has the best picture and sound quality.

- One HDMI cable combines video and audio signals. Use HDMI for High-Definition (HD) TV signals, and to enable EasyLink.
- The HDMI ARC connector on the TV features HDMI ARC functionality. This allows output of TV audio to an HDMI ARC compliant device.
- Do not use an HDMI cable longer than 5 meters/16.4 feet.

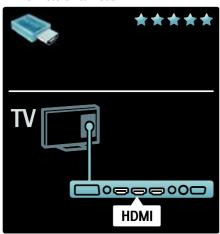

#### Y Pb Pr

Use the Component Video Y Pb Pr connection together with an Audio Left and Right connection for sound.

Match the Y Pb Pr connector colours with the cable plugs when you connect. Y Pb Pr can handle High Definition (HD) TV signals.

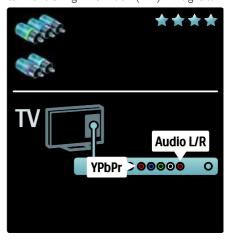

#### **SCART**

A SCART cable combines video and audio signals. SCART connectors can handle RGB video signals but cannot handle High Definition (HD) TV signals.

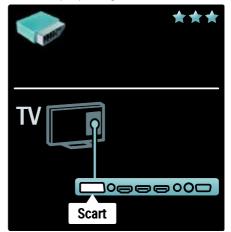

## TV connectors overview

#### Rear

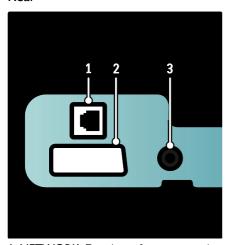

- NETWORK: Data input from a network.
   EXT 2 (SCART): Analog audio and video input from analog or digital devices such as DVD players or game consoles.
- **3. SERV. U**: For use by service personnel only.

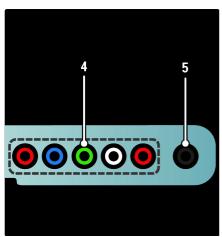

- **4. EXT 3 Component (Y Pb Pr)**: Analog audio and video input from analog or digital devices such as DVD players or game consoles.
- **5.**  $\square$ : Stereo audio output to headphones or earphones.

#### **Bottom**

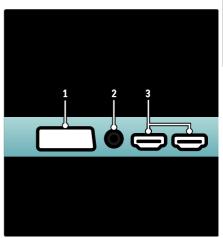

- **1. EXT 1 (SCART)**: Analog audio and video input from analog or digital devices such as DVD players or game consoles.
- 2. DIĠITAL AUDIO OUT: Digital audio output to home theaters and other digital audio systems.
- **3. HDMI:** Digital audio and video input from high-definition digital devices such as Blu-ray players.

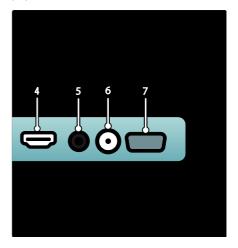

- **4. HDMI ARC**: In addition to regular HDMI functionality, outputs TV audio to a HDMI ARC compliant device, such as a home theatre system.
- **5. AUDIO IN**: Audio input from a computer.
- **6. ANTENNA**: Signal input from an antenna, cable or satellite.
- 7. VGA: Video input from a computer.

#### Side

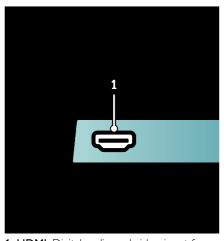

**1. HDMI**: Digital audio and video input from high-definition digital devices such as Blu-ray players.

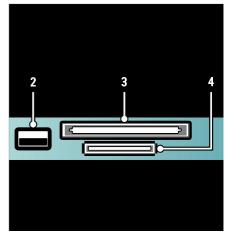

- **2. USB**: Data input from USB storage devices.
- 3. CI (Common Interface): Slot for a Conditional Access Module (CAM).4. SD CARD: Slot for a SD memory card.

## Connect devices

## Blu-ray disc player

Use an HDMI cable to connect the Blu-ray disc player to an HDMI connector on the bottom of the  $\mathsf{TV}$ .

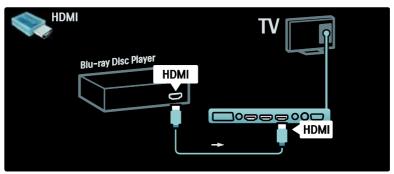

## DVD player

Use an HDMI cable to connect the DVD player to an HDMI connector on the bottom of the TV.

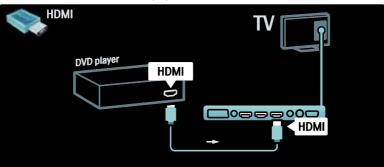

### DVD-Recorder

First, use two antenna cables to connect the antenna to the DVD recorder and the TV.

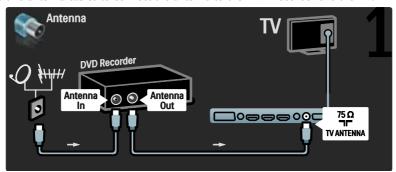

Finally, use a SCART cable to connect the DVD Recorder to a SCART connector on the bottom of the  ${\sf TV}$ .

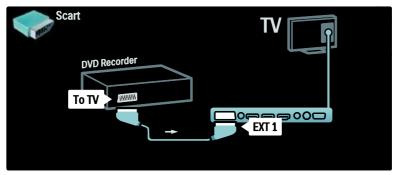

## Home Theatre System

First, use an HDMI cable to connect the device to the TV.

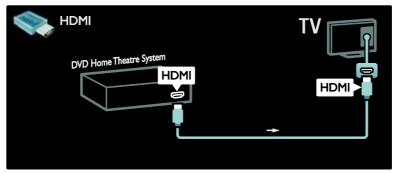

Then, use a digital audio cinch cable to connect the device to the TV.

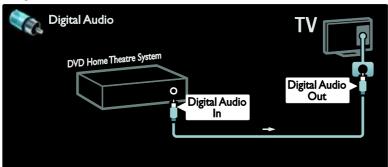

### Audio and video synchronization (sync)

If the sound does not match with the video on screen, you can set a delay on most DVD Home Theatre Systems to match the sound and video.

## **EasyLink**

To automatically mute the TV speakers when content is played from your Home Theatre System, enable EasyLink, For more information, see Connect the TV > Use Philips EasyLink > Configure TV speakers (Page 60).

ΕN

## Dig. receiver/satellite

First, use two antenna cables to connect the antenna to the receiver and the TV.

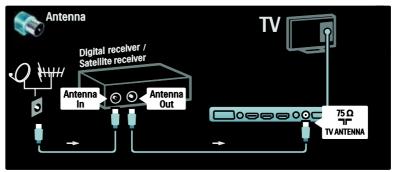

Finally, use a SCART cable to connect the receiver to the back of the TV.

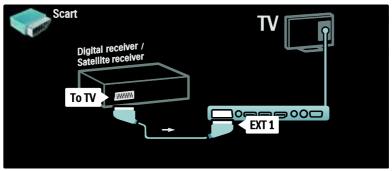

## Dig. receiver and DVD-R

First, use three antenna cables to connect the digital receiver and the DVD Recorder to the TV.

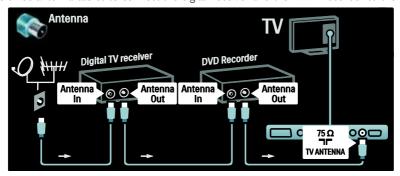

Then use a SCART cable to connect the digital receiver to the TV.

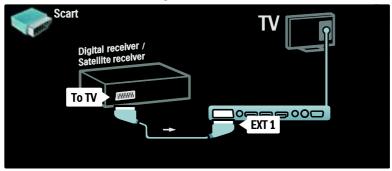

Finally, use two SCART cables to connect the two devices and the TV.

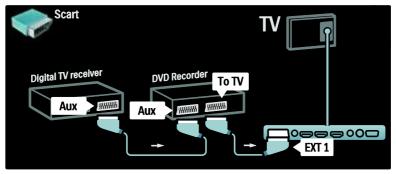

## Dig. receiver, DVD-R and HTS

First, use three antenna cables to connect the two devices and the TV.

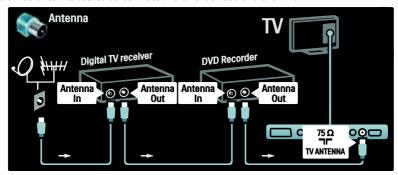

Then use a two SCART cables to connect the digital receiver to the DVD Recorder and the DVD Recorder to the TV.

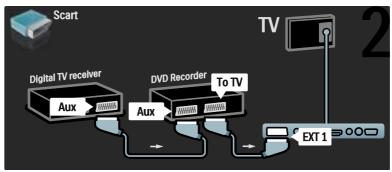

Then use an HDMI cable to connect the Home Theatre System to the TV.

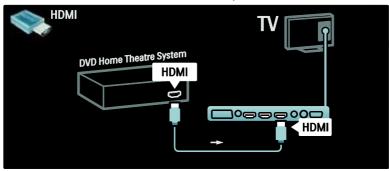

Finally, use a digital audio cinch cable to connect the Home Theatre System to the TV.

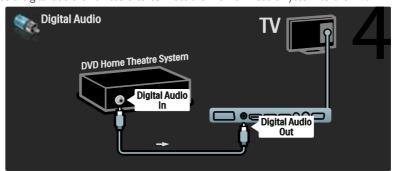

## Dig. HD receiver

First, use two antenna cables to connect the Digital HD receiver to the TV.

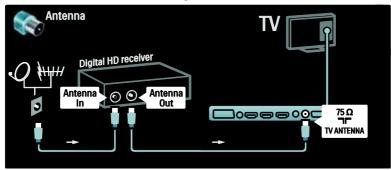

Use an HDMI cable to connect the Digital HD receiver to the TV.

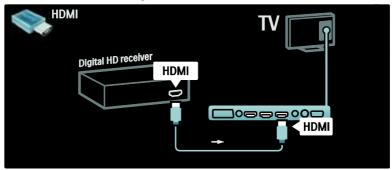

## Connect more devices

#### Game console

The most practical connections for a game console are at the side of the TV. However, more connectors are available at the back of the TV if needed.

#### Enable game mode

To prevent picture delay, set the TV to [Game] mode.

- 1 Press IIII
- 2. Select [Smart picture] > [Game], then press OK.
- 3. Press > to exit.

The most practical connections for a game console are at the side of the TV.

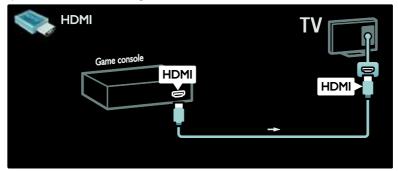

If you cannot use the side connector, use an HDMI or the EXT2 (YPbPr and Audio L/R) cable to connect the game console to the back of the TV. (On certain models, EXT2 is labelled EXT3).

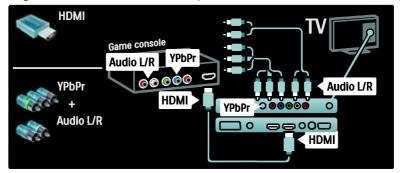

## Dig. camera

To view pictures on your digital camera, connect it to the USB connector at the side of the TV. Switch on the digital camera. If the content of your camera does not appear automatically, you may need to enable Picture Transfer Protocol (PTP) on the camera. Refer to the camera's user manual for instructions.

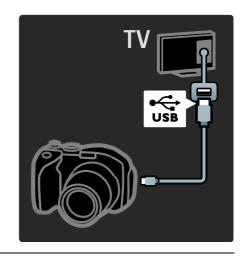

## Dig. camcorder

The most practical connection for a camcorder is at the side of the TV.

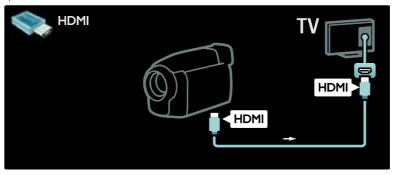

Otherwise, use an HDMI or the component video and audio cable (YPbPr and Audio L/R) to connect the camcorder to the back of the TV.

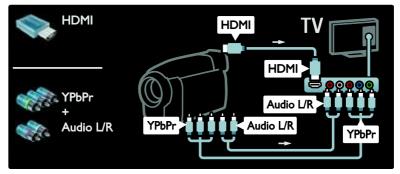

### Channel decoder

Before using a SCART digital channel decoder, select the channel to decode and assign the decoder to the SCART connector.

- 1. Press 🖈.
- 2. Select [Setup] > [Channel settings] > [Decoder] > [Channel].
- 3. Set the channel you want to decode.
- 4. Select **[Status]**, then the location of the decoder.
- 5. Press **OK**.

### PC

Connect a computer using one of the following cables: **HDMI** cable

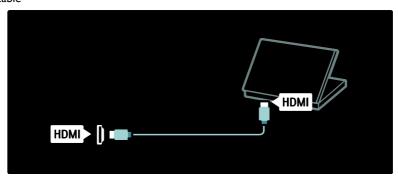

#### **DVI-HDMI** cable

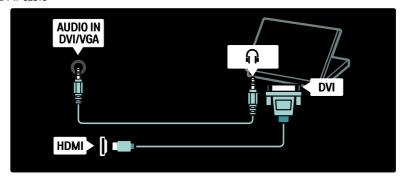

#### HDMI cable and HDMI-DVI adaptor

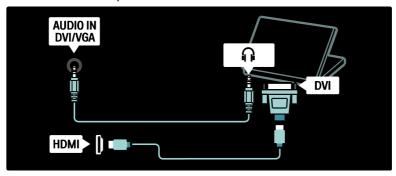

#### VGA cable

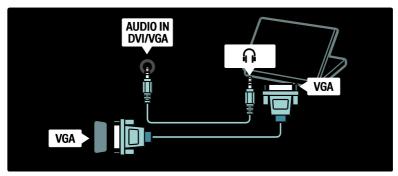

## Use Philips EasyLink

## Enable or disable EasyLink

Philips EasyLink provides several features that enable you to control devices that are connected via HDMI. Connected devices must support the HDMI-CEC standard, and must be properly configured for EasyLink to work.

Note: HDMI-CEC functionality is known by other names on other brands. Some examples are Anynet (Samsung), Aguos Link (Sharp) or BRAVIA Sync (Sony). Not all brands are fully compatible with Philips EasyLink,

#### To enable or disable EasyLink

Note: Do not enable Philips EasyLink if you do not intend to use it.

- 1 Press 🌧
- 2. Select [Setup] > [TV settings] > [EasyLink] > [On] or [Off], then press OK.

## EasyLink features

With Philips EasyLink enabled, the following features are available:

#### One-touch play

When you play content from a HDMI-CEC compliant device, the TV switches on from standby, and switches to the correct source.

#### One-touch standby

When you connect your TV to a HDMI-CEC compliant device, pressing 0 on the TV remote control switches the TV and all connected HDMI devices to standby mode.

#### System audio control

When you connect your TV to, for example, a HDMI-CEC compliant Home Theatre System (HTS), your TV speakers automatically mute and audio from the TV plays through the HTS.

For more information about system audio control and other types of TV speaker configurations, see Connect the TV > Use Philips EasyLink > TV speakers (Page 60).

#### EasyLink Remote Control

EasyLink Remote Control allows you to control HDMI-CEC compliant devices using your TV remote control.

To enable EasyLink Remote Control, see Connect the TV > Use Philips EasyLink > Enable or disable EasyLink Remote Control (Page 59).

#### Pixel Plus Link

Connected Philips EasyLink devices may apply their own picture quality processing to a video, before streaming it to the TV. This may interfere with the image processing of the TV. Enable Pixel Plus Link to discard picture quality processing from connected Philips EasyLink devices.

#### To enable Pixel Plus Link

- 1. Press 🛖.
- 2. Select [Setup] > [TV settings] > [EasyLink] > [Pixel Plus link] > [On].
- Press OK to activate.

#### Auto subtitle shift

Auto subtitle shift displays subtitles from Philips EasyLink compliant Home Theatre Systems over the video image on your TV. The video image is thus stretched across the whole of your TV display, without the need to create a separate subtitle bar at the bottom of the screen.

#### To enable auto subtitle shift

- 1. Press 🛖.
- 2. Select [Setup] > [TV settings] > [EasyLink] > [Auto subtitle shift].
- 3. Select [On], then press OK to activate.

#### Audio only mode

Audio only mode enables you to play audio from a connected Philips EasyLink device through the TV speakers while the TV is in standby.

Press III to receive audio from the connected Philips EasyLink device. If available, audio only mode is enabled. Accept the prompt on the TV to enable audio only mode.

 Control the audio playback with the TV remote control.

## Enable or disable EasyLink Remote Control

**Caution:** This is an advanced setting. Verify that all connected HDMI-CEC compliant devices support this setting. Devices that do not support this setting will not respond to commands from the TV remote control.

- 1 Press 🏚
- 2. Select [Setup] > [TV settings] > [EasyLink] > [EasyLink Remote Control] > [On] or [Off].
- 3. Press **OK** to activate.

#### Notes:

- If you cannot exit from the connected device's menu, press 3.
- To switch back to TV control, press nand select [Watch TV].
- To control another device, press and select the device from the home menu.
- A summary of EasyLink buttons you can use with the TV remote control is available at Connect the TV > Use Philips EasyLink > EasyLink buttons (Page 59).

## EasyLink buttons

Control HDMI-CEC compliant devices with the following buttons on the TV remote control.

 OK: Starts, pauses or resumes playback on the connected device. Also activates a selection or accesses the menu of the device.

- I◄ (Previous) / ►I (Next): Searches backwards and forwards on the connected device.
- **Numeric buttons**: When EasyLink is enabled, selects a title, chapter or track.
- ☐ (Options): Displays the menu of the connected device. When is pressed, the TV menu is displayed.
- **d** (Standby): Press to enable one-touch standby. This switches the TV and the connected device to standby.

Other EasyLink buttons are available via On-Screen Remote Control (OSRC).

#### To access the OSRC

- 1. While watching a connected device, press 

  ...
- 2. Select [Show remote control], then press OK.
- 3. Use the **Navigation buttons** and **OK** to select and use an on-screen button.
- 4 Press > to exit

## Configure TV speakers

You usually connect the TV to a HDMI-CEC compliant device such as a HTS using both a HDMI cable for video and a digital audio cable for audio. You can output TV audio through the HDMI cable solely, provided both the TV and device are HDMI ARC compliant (see Connect the TV > Use Philips EasyLink > Use HDMI ARC (Page 60)).

#### Configure TV speakers

- 1. Press 🛖
- 2. Select [Setup] > [TV settings] > [EasyLink] > [TV speakers].

- 3. Select one of the following options, then press **OK**:
- [Off]: Turn off TV speakers.
- [On]: Turn on TV speakers.
- [EasyLink]: TV audio continues to be streamed through the TV speakers.
   Switch the TV audio to the connected HDMI-CEC audio device through the experience menu.
- [EasyLink autostart]: Turn off TV speakers automatically and streams TV audio to the connected HDMI-CEC audio device

Switch TV audio in experience menu If [EasyLink] or [EasyLink autostart] are selected, access the experience menu to switch the TV audio.

- 1. While watching TV, press III.
- 2. Select [Speakers], then press OK.
- 3. Select one of the following, then press  $\mathbf{OK}$ :
- [TV]: On by default. Streams TV audio through TV speakers until the connected HDMI-CEC audio device switches to system audio control. Thereafter, TV audio is streamed through the connected device.
- [Amplifier]: Streams audio through the connected HDMI-CEC device. If system audio mode is not enabled on the device, audio will continue to stream from TV speakers if [EasyLink] was selected. If [EasyLink autostart] was enabled, the TV prompts the connected device to switch to system audio mode.

#### Use HDMI ARC

The HDMI 1 connector is HDMI Audio Return Channel (ARC) compliant. Use it to output digital audio to a HDMI Home Theatre System.

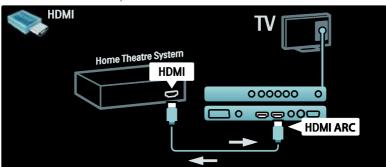

HDMI ARC allows you to use Philips EasyLink to output TV audio directly to a connected audio device, without the need for an additional digital audio cable. Be sure that the device is HDMI-CEC and ARC compliant, and that the TV is connected to the device using a HDMI cable attached to HDMI ARC connectors.

#### Enable or disable HDMI ARC

**Note:** Enabling HDMI ARC automatically adds the device to the home menu.

- 1. Press 🛖
- 2. Select [Setup] > [TV settings] > [EasyLink] > [HDMI 1 ARC] > [On] or [Off].
- 3. Press **OK** to activate.

## Use a CAM

#### Insert and activate a CAM

**Caution:** Be sure to follow the instructions described below. Wrong insertion of a Conditional Access Module (CAM) may damage both the CAM and your TV.

#### Notes:

 This TV supports CI as well as CI+. CI+ allows service providers to offer premium HD digital programs with a high level of copy protection.  Refer to the documentation from your service operator on how to insert a smart card into the Conditional Access Module

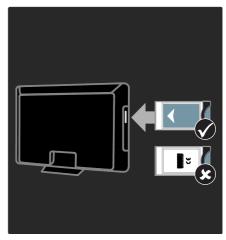

- 1. Switch off the TV.
- 2. Follow the directions printed on the CAM and insert the CAM into the Common Interface at the side of the TV.
- 3. Push the CAM in as far as it will go and wait for the CAM to be activated. This may take several minutes. Do not remove the CAM from the slot when in use as digital services will be deactivated.

#### Access CAM services

- 1. After inserting and activating the CAM, press **\Barger**.
- 2. Select [Common interface], then press OK.
- 3. Select the CAM provider and press **OK**.

#### Watching a CAM service

If a CAM is inserted and subscription fees are paid, the TV shows the programme from the digital TV service provider. The applications, functions, the content and the onscreen messages vary per CAM service.

## Insert SD card

## Memory size

To download rented videos from Net TV, insert an SD memory card in the TV SD card slot. Once formatted, leave the card permanently in the slot.

#### SD memory size

Use a blank SD memory card. The SD card should contain a minimum storage capacity of 4 GB. For high-definition video, ensure that you use an SD card with at least 8 GB of storage capacity.

Caution: Ensure that you follow the instructions described in Connect the TV > Insert SD card > Insert and format (Page 62). Wrong insertion of the SD card may damage your SD card. All existing content on the SD card will be erased prior to the downloading of rented videos.

Note: This TV has a standard SD card slot and the SD card is solely for use in Videostore.

### Insert and format

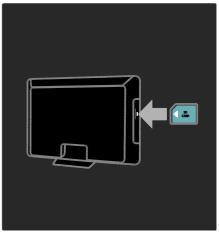

- 1. Switch on the TV.
- 2. Before you insert the SD memory card, remove the Conditional Access Module from the TV.
- 3. Insert the SD memory card with its front label facing out into the SD card slot. The TV will automatically start formatting.
- 4. Leave the SD card permanently in the slot.

62

## 6 Troubleshooting

#### Contact us

If you cannot resolve your problem, refer to the FAQs for this  ${\sf TV}$  at

#### www.philips.com/support.

If the problem remains unresolved, contact Philips Consumer Care in your country as listed in the leaflet accompanying your product.

Make a note of your TV model and serial number before you contact Philips. These numbers are printed on the back of the TV and on the packaging.

Warning: Do not attempt to repair the TV yourself. This may cause severe injury, irreparable damage to your TV or void your warranty.

## General TV issues

#### The TV does not switch on:

- Disconnect the power cable from the power outlet. Wait for one minute then reconnect it.
- Check that the power cable is securely connected.
- Check that the power switch at the bottom/back of the TV is switched on.

## The TV does not respond to remote control or side controls when switched on

The TV requires some time to start up. During this time, the TV will not respond to the remote control or side controls. This is normal behavior.

#### The standby light on the TV blinks red:

Disconnect the power cable from the power outlet. Wait until the TV cools down before reconnecting the power cable. If the blinking reoccurs, contact Philips Consumer Care.

## You forgot the code to unlock the child lock feature:

Enter '8888'.

The TV menu is in the wrong language: Change the TV menu to your preferred language.

For more information, see Set up the TV > Change language settings > Menu language (see "Menu language" on page 38).

# When turning the TV on/off/to standby, you hear a creaking sound from the TV chassis:

No action is required. The creaking sound is normal expansion and contraction of the TV as it cools and warms up. This does not impact performance.

# When the TV is in standby mode, a startup splash screen is displayed, then returns to standby mode:

This is normal behavior. The startup screen is displayed when the TV is disconnected from the mains and reconnected.

To switch on the TV from standby, press on the remote control or press any key on the side of the TV.

## TV channel issues

## Previously installed channels do not appear in the channel list:

Check that the correct channel list is selected.

## No digital channels were found during the installation:

Check that the TV supports DVB-T, DVB-C or DVB-S in your country. See the listed countries on the back of the TV.

## Picture issues

## The TV is on, but there is no picture or the picture is distorted:

- Check that the antenna is properly connected to the TV.
- Check that the correct device is selected as the TV source.

 Check that the external device or source is properly connected.

#### There is sound but no picture:

Check that the picture settings are correctly set.

## There is poor TV reception from an antenna connection:

- Check that the antenna is properly connected to the TV.
- Loud speakers, unearthed audio devices, neon lights, high buildings and other large objects can influence reception quality. If possible, try to improve the reception quality by changing the antenna direction or moving devices away from the TV.
- If reception on only one channel is poor, fine tune this channel.

## There is poor picture quality from connected devices:

- Check that the devices are connected properly.
- Check that the picture settings are correctly set.

#### The TV did not save your picture settings:

Check that the TV location is set to the home setting. This mode offers you the flexibility to change and save settings.

## The picture does not fit the screen; it is too big or too small:

Try using a different picture format.

The picture position is incorrect:
Picture signals from some devices may re

Picture signals from some devices may not fit the screen correctly. Check the signal output of the device.

## The picture from broadcasts is scrambled:

You may need to use a Conditional Access Module to access content. Check with your operator.

## An "e-sticker" banner displaying information appears on the TV display:

The TV is in [Shop] mode. Remove the esticker by setting the TV to [Home] mode, then restarting the TV. See Setup the TV > Change other settings > TV location (Page 42) for more information.

## The computer display on the TV is not stable:

- Check that your PC uses the supported resolution and refresh rate.
- Set the TV picture format to unscaled.

## Sound issues

#### There is picture but no sound from the TV:

If no audio signal is detected, the TV automatically switches the audio output off — this does not indicate malfunction.

- Check that all cables are properly connected.
- Check that the volume is not set to 0.
- Check that the sound is not muted.
- Check that the TV speakers setting is on in the sound menu.
- Check that the TV audio output is connected to the audio input on the HDMI CEC enabled/EasyLink-compliant HTS device. Sound should be heard from the HTS speakers.

## There is picture but sound quality is poor:

Check that the sound settings are correctly set.

## There is picture but sound comes from one speaker only:

Verify that sound balance is set to the center.

## **HDMI** connection issues

#### There are problems with HDMI devices:

- Note that HDCP (High-bandwidth Digital Content Protection) support can delay the time taken for a TV to display content from a HDMI device.
- If the TV does not recognize the HDMI device and no picture is displayed, try switching the source from one device to another and back again.
- If there are intermittent sound disruptions, check that output settings from the HDMI device are correct

 If you use an HDMI-to-DVI adapter or HDMI to DVI cable, check that an additional audio cable is connected to AUDIO L/R or AUDIO IN (mini-jack only).

#### You cannot use EasyLink features:

Check that your HDMI devices are HDMI-CEC compatible. EasyLink features only work with devices that are HDMI-CEC compatible.

If a HDMI-CEC compliant audio device is connected to the TV and the TV does not display any mute or volume icon when the volume is muted, increased or decreased. This behavior is normal when a HDMI-CEC audio device is connected.

## USB connection issues

#### USB device content is not displayed:

- Check that the USB storage device is set to 'Mass Storage Class' compliant, as described in the storage device's documentation.
- Check that the USB storage device is compatible with the TV.
- Check that the audio and picture file formats are supported by the TV.

## Audio and picture files do not play or display smoothly:

The transfer performance of the USB storage device may limit the data transfer rate to the TV, causing poor playback.

## Network connection issues

## (Applicable to certain models only.) Net TV does not work

If the connection to the router is properly set up, check the router connection to the Internet.

#### Browse PC or Net TV access is slow.

Refer to your router's user manual for information on transfer rate and other factors of signal quality.

You need a high-speed Internet connection for your router.

## 7 Technical data

### Overview

Product information is subject to change without notice. For detailed product information, go to

www.philips.com/support.

## Power and reception

#### Power

- Mains power: AC 220-240V~, 50-60Hz
- Standby power: <0.15W</li>
- Ambient temperature : 5 to 40 degree Celsius
- For power consumption, see the product specifications at

# (<u>http://www.philips.com/s</u> <u>upport).</u>

#### Reception

- Antenna input: 75ohm coaxial (IEC75)
- TV system: DVB COFDM 2K/8K,
- Video playback: NTSC, PAL, SECAM
- Digital TV: MPEG-4, DVB-T (Terrestrial), DVB-C (Cable), DVB-S \* (Satellite), MHP (Multimedia Home Platform - Available in Italy only).
- Tuner bands: VHF, UHF, S-Channel, Hyperband
- Available on certain models only.

## Display and sound

#### Picture / Display

- Display type: LCD Full HD W-UXGA
- Diagonal size:
  - 32 inch / 81 cm
  - 37 inch / 94 cm
  - 40 inch / 102 cm
  - 46 inch / 117 cm
- Aspect ratio: Widescreen 16:9
- Panel resolution: 1920x1080p, 100Hz

- Pixel Precise HD picture enhancement
- 1080p 24/25/30/50/60Hz processing
- 100 Hz LCD

#### Sound

- Output power (RMS): 20W
- Incredible Surround
- Clear Sound
- Dynamic Bass Enhancement
- Mono/Stereo/NICAM

## Display resolutions

## Computer formats - HDMI (Resolution - refresh rate)

640 × 480 - 60Hz

 $800 \times 600 - 60$ Hz

1024 × 768 - 60Hz

1360 x 768 - 60Hz

1280 × 1024 - 60Hz

1600 × 1200 - 60Hz

1920 × 1080 - 60Hz

## Computer formats - VGA (Resolution - refresh rate)

640 x 480 - 60Hz

800 × 600 - 60Hz

1024 × 768 - 60Hz

1360 x 768 - 60Hz

1280 × 1024 - 60Hz

1600 × 1200 - 60Hz

 $1920 \times 1080 - 60$ Hz

#### Video formats

## (Resolution - refresh rate)

480i - 60Hz

480p - 60Hz

576i - 50Hz

576p - 50Hz

720p - 50Hz, 60Hz

1080i - 50Hz, 60Hz

1080p - 24Hz, 25Hz, 30Hz, 50Hz, 60Hz

## Multimedia

#### Supported multimedia connections

- USB (FAT or DOS-formatted; Mass Storage Class compliant only)
- SD card slot
- Ethernet UTP5

### Supported image files

JPEG (\*.ipg)

#### Supported audio/video files\*

AVI (\*.avi):

video: MPEG-4 SP, MPEG-4 ASP audio: MPEG Layer 2/3, AC3

MPEG (\*.mpg, \*.mpeg, \*.vob):

video: MPEG-1, MPEG-2

MPEG (\*.mp2, \*.mp3, \*.mpg, \*.mpeg, \*.vob): audio: MPEG-1 Layer 2, MPEG-1 Layer 3,

LPCM, AC3

MPEG-4 (\*.mp4):

video: MPEG-4 AVC (H.264, L2-CIF, L4-HD) audio: AAC-LC. HE-AAC

WMV (\*.wmv): video: WMV9/VC1

WMA (\*.wma):

audio: WMA (v2 to v9.2)

MKV (\*.mkv): video: H.264 audio: HE-AAC, AC3

\*Multimedia file names must not exceed 128 characters.

## Supported DLNA-compliant media server software

- Windows Media Player (for Microsoft Windows)
- Twonky Media (for Microsoft Windows and Mac OS X)
- Sony Vaio Media Server (for Microsoft Windows)
- TVersity (for Microsoft Windows)
- Nero MediaHome
- DiXiM (for Microsoft Windows XP)
- Macrovision Network Media Server (for Microsoft Windows)
- Fuppes (for Linux)
- uShare (for Linux)

#### Supported DLNA audio/video files

WMV (\*.wmv): video: WMV9/VC1

MPEG (\*.mp2, \*.mp3, \*.mpg, \*.mpeg, \*.vob): audio: MPEG-1 Layer 2, MPEG-1 Layer 3, LPCM, AC3

MPEG-4 (\*.mp4):

video: MPEG-4 AVC (H.264, L2-CIF), MPEG-4 AVC (H.264, L4-HD)

audio: AAC-LC, HE-AAC

MKV (\*.mkv): video: H 264

audio: HE-ACC, AC3

## Connectivity

#### Rear

- EXT 2: SCART (RGB/CVBS)
- EXT 3: Component (Y Pb Pr), Audio L/R
- Headphones: Stereo 3.5mm mini-jack
- SERV.U: Service port
- Network: Ethernet

#### **Bottom**

- EXT 1: SCART (RGB/CVBS)
- HDMI(1) ARC: HDMI Audio Return Channel
- HDMI(2)/(3): HDMI
- DIGITAL AUDIO OUT: Coaxial
- AUDIO IN: DVI/VGA stereo 3.5mm mini-jack
- Antenna: 75 ohm coaxial
- VGA: PC input

#### Side

- HDMI
- USB
- SD card
- Common Interface: CI

## **Dimensions**

**Note:** Dimensions and weights are approximate values only. Design and specifications are subject to change without notice.

The legends used to indicate the TV dimensions are as follows:

(): 81 cm / 32 inch TV {}: 94 cm / 37 inch TV []: 102 cm / 40 inch TV (()): 117 cm / 46 inch TV

Make a note of the legend that corresponds to your TV. Then, navigate to the next page to view the dimensions.

Use your TV legend to note the dimensions of your TV (with and without the stand).

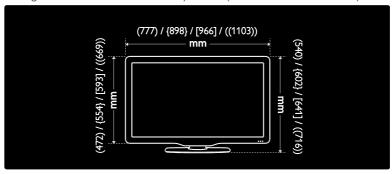

Use your TV legend to note the thickness of your TV (with and without the stand).

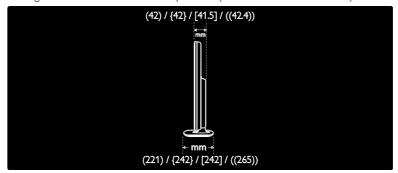

EΝ

Use your TV legend to note the weight of the TV with stand.

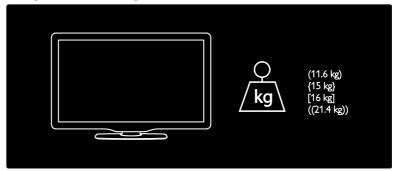

Use your TV legend to note the weight of the TV without the stand.

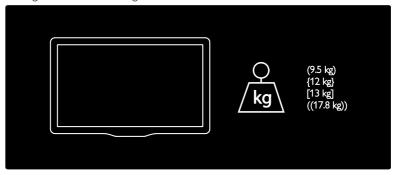

UMv 3139 137 03595 - 20110415

## 8 Index

## age rating • 29 Ambilight • 12 Ambilight settings • 21 Ambilight, response speed • 21 Ambilight, switch on • 21 audio language • 37 audio lip sync • 42 В bottom connectors • 47 CCAM, enable • 62 CAM, insert • 61 care • 9 channel list • 17 channels, favorites • 28 channels, hide or unhide • 35 channels, install (manual) • 36 channels, rename • 35 channels, reorder • 35 channels, update • 35 child lock, age rating • 29 child lock, overview • 29 clock • 42 common interface • 61 connect device • 45 connect, antenna • 45 connect, channel decoder • 57 connect, PC • 57 connect, PC network • 38 connect, power • 45 connect, USB • 30

connectors, rear • 47 connectors, side • 48 controls, side • 14

## D

decoder • 57
default settings • 34
demo • 34
devices, add • 20
devices, watch • 20
digital channels, subtitles • 29
digital radio • 31
dimensions • 68
display resolution • 66

#### F

EasyLink, buttons • 59
EasyLink, enable • 58
EasyLink, features • 58
EasyLink, RC key forward • 59
EasyLink, TV speakers • 60
end of use • 10
environment efforts • 10
EPG, enable • 28
EPG, menu • 28
EPG, overview • 28

#### F

factory settings • 34 favorites list, add • 28 favorites list, select • 28

#### G

green eco, overview • 10 green eco, settings • 10

#### Н

hearing impaired • 32

connectors, bottom • 47

home menu • 16 pc network, media server • 40 home mode • 42 pc network, wired • 39 PC. connect • 57 picture format • 20 information, on Internet • 13 picture settings • 33 information, on-screen • 13 position TV • 12 install channels (manual) • 36 power • 66 Κ R kensington lock • 11 rear connectors • 47 recycle • 10 register product • 8 language, menu • 38 remote control, on-screen • 16 language, others • 37 remote control, overview • 14 location, home or shop • 42 rename channels • 35 location, stand or wall mount • 42 reorder channels • 35 Lounge light • 21 S Μ safety • 8 menu, add device • 17 Scenea, enable • 31 menu, browse • 16 Scenea, lounge light • 21 menu, channel list • 17 Scenea, upload picture • 31 menu, home • 16 screen care • 9 menu, language • 38 SD card • 25, 62 menu, options • 18 SD card, memory size • 62 menu, setup • 17 settings, assistant • 33 multimedia, play files • 30 settings, picture • 33 mute TV speakers • 19 settings, sound • 34 Ν shop mode • 42 side connectors • 48 Net TV, browse • 23 sleeptimer • 28 Net TV, clear history • 24 smart card • 61 Net TV, online TV • 25 smart picture • 19  $\bigcirc$ smart sound • 20 software, digital update • 43 options menu • 18 software, Internet update • 43 Р software, version • 43 pc network settings • 40

sound settings • 34

specifications • 66

standby • 18

subtitle, analog • 29

subtitle, digital • 29

subtitle, language • 37

subtitles, language • 29

### Ŧ

technical specifications • 66

teletext 2.5 • 28

teletext, digital text • 27

teletext, dual screen • 27

teletext, enable • 27

teletext, enlarge • 27

teletext, language • 37

teletext, menu • 27

teletext, search • 27

teletext, subpages • 27

teletext, Table Of Pages • 27

#### U

universal access, enable • 32

#### ν

Videostore, format SD card • 25, 62

Videostore, rent videos • 25

visually impaired • 32

volume, adjust • 19

volume, mute • 19

#### W

websites • 23

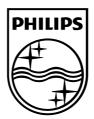